**Riferimento per Personality Migration**

# **Novell**. **ZENworks. 10 Personality Migration**

**10.3** 30 marzo 2010

**www.novell.com**

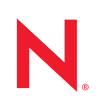

#### **Note legali**

Novell, Inc. non rilascia alcuna dichiarazione e non fornisce alcuna garanzia in merito al contenuto o all'uso di questa documentazione e in particolare non riconosce alcuna garanzia, espressa o implicita, di commerciabilità o idoneità per uno scopo specifico. Novell, Inc. si riserva inoltre il diritto di aggiornare la presente pubblicazione e di modificarne il contenuto in qualsiasi momento, senza alcun obbligo di notificare tali modifiche a qualsiasi persona fisica o giuridica.

Inoltre, Novell, Inc. non rilascia alcuna dichiarazione e non fornisce alcuna garanzia in merito a qualsiasi software e in particolare non riconosce alcuna garanzia, espressa o implicita, di commerciabilità o idoneità per uno scopo specifico. Novell, Inc. si riserva inoltre il diritto di modificare qualsiasi parte del software Novell in qualsiasi momento, senza alcun obbligo di notificare tali modifiche a qualsiasi persona fisica o giuridica.

Qualsiasi informazione tecnica o prodotto fornito in base a questo Contratto può essere soggetto ai controlli statunitensi relativi alle esportazioni e alla normativa sui marchi di fabbrica in vigore in altri paesi. L'utente si impegna a rispettare la normativa relativa al controllo delle esportazioni e a ottenere qualsiasi licenza o autorizzazione necessaria per esportare, riesportare o importare prodotti finali. L'utente si impegna inoltre a non esportare o riesportare verso entità incluse negli elenchi di esclusione delle esportazioni statunitensi o a qualsiasi paese sottoposto a embargo o che sostiene movimenti terroristici, come specificato nella legislazione statunitense in materia di esportazioni. L'utente accetta infine di non utilizzare i prodotti finali per utilizzi correlati ad armi nucleari, missilistiche o biochimiche. Per ulteriori informazioni sull'esportazione di software Novell, vedere la [pagina Web sui](http://www.novell.com/info/exports/)  [servizi commerciali internazionali di Novell](http://www.novell.com/info/exports/) (http://www.novell.com/info/exports/). Novell non si assume alcuna responsabilità relativa al mancato ottenimento, da parte dell'utente, delle autorizzazioni di esportazione necessarie.

Copyright © 2008-2010 Novell, Inc. Tutti i diritti riservati. È vietato riprodurre, fotocopiare, memorizzare su un sistema di recupero o trasmettere la presente pubblicazione o parti di essa senza l'espresso consenso scritto dell'editore.

Novell, Inc. 404 Wyman Street, Suite 500 Waltham, MA 02451 USA www.novell.com

*Documentazione online:* per accedere alla documentazione online più recente relativa a questo o ad altri prodotti Novell, vedere la [pagina Web della documentazione Novell](http://www.novell.com/documentation) (http://www.novell.com/ documentation).

#### **Marchi di fabbrica di Novell**

Per informazioni sui marchi di fabbrica di Novell, vedere [l'elenco di marchi di fabbrica e di servizio di Novell](http://www.novell.com/company/legal/trademarks/tmlist.html)  (http://www.novell.com/company/legal/trademarks/tmlist.html).

#### **Materiali di terze parti**

Tutti i marchi di fabbrica di terze parti appartengono ai rispettivi proprietari.

## **Sommario**

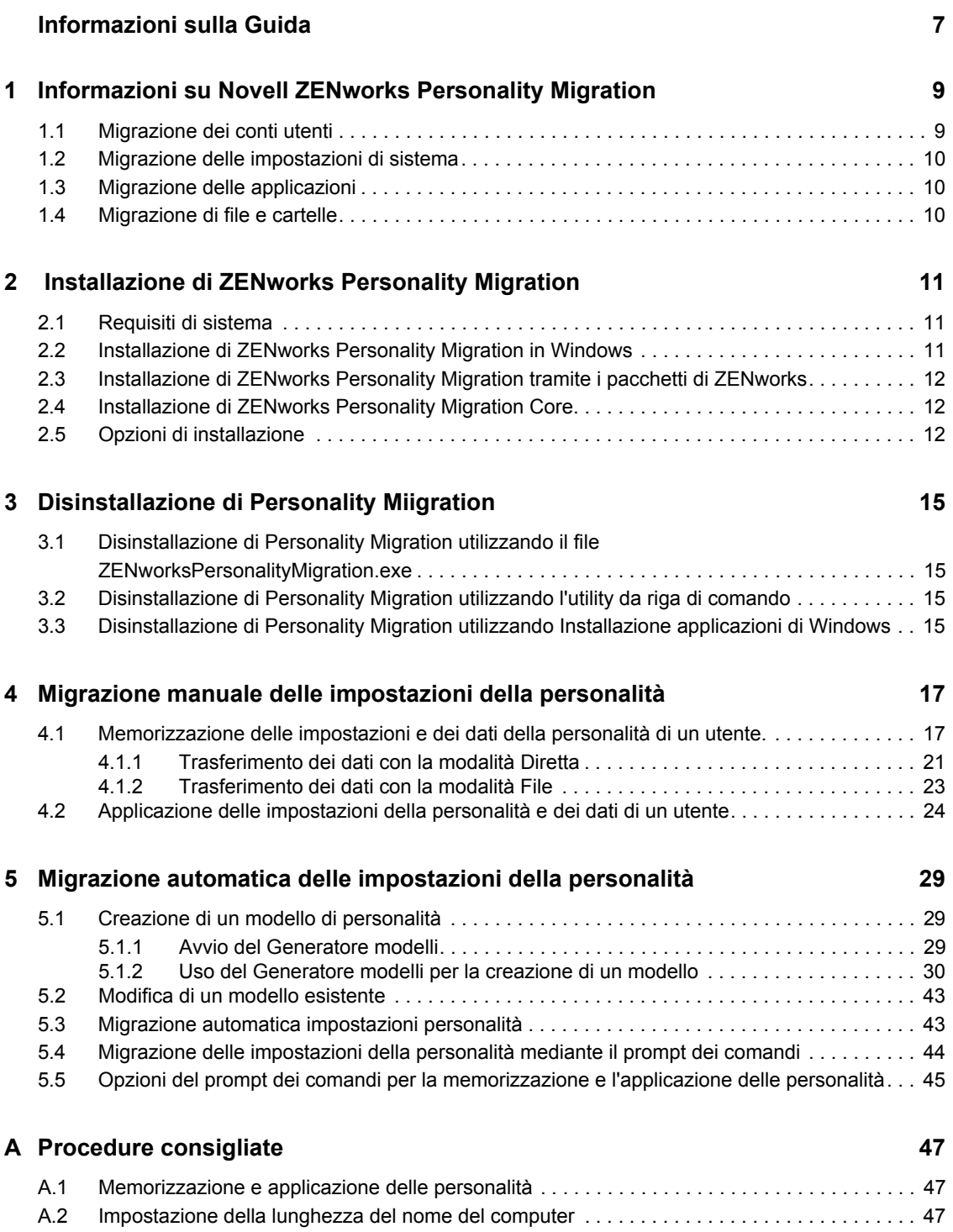

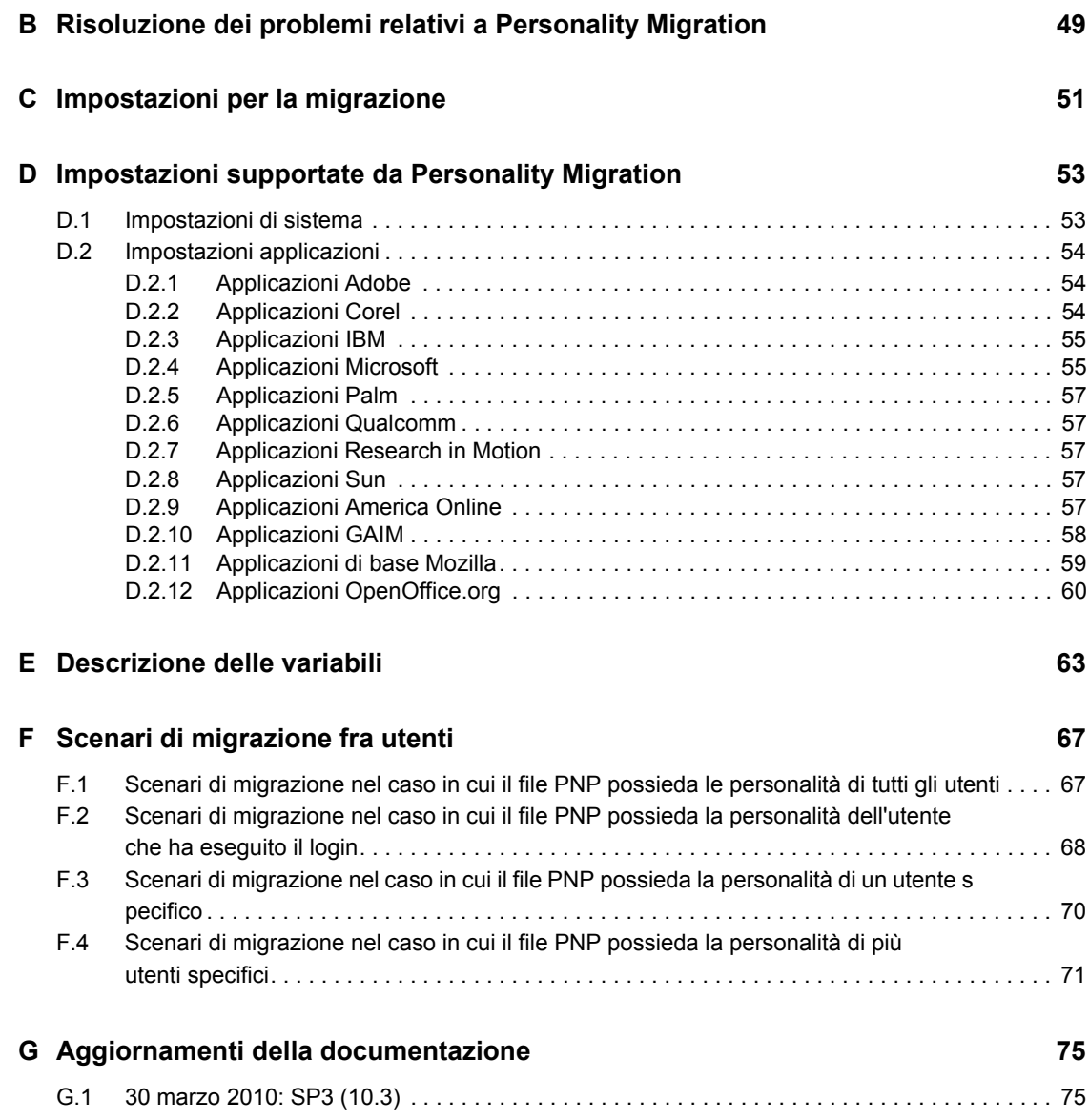

## <span id="page-6-0"></span>**Informazioni sulla Guida**

Questo *Riferimento per Novell ZENworks Configuration Personality Migration* contiene informazioni utili per installare e usare Novell® ZENworks® Personality Migration.

Le sezioni comprendono:

- [Capitolo 1, "Informazioni su Novell ZENworks Personality Migration", a pagina 9](#page-8-0)
- [Capitolo 2, "Installazione di ZENworks Personality Migration", a pagina 11](#page-10-0)
- [Capitolo 4, "Migrazione manuale delle impostazioni della personalità", a pagina 17](#page-16-0)
- [Capitolo 5, "Migrazione automatica delle impostazioni della personalità", a pagina 29](#page-28-0)
- [Appendice A, "Procedure consigliate", a pagina 47](#page-46-0)
- [Appendice B, "Risoluzione dei problemi relativi a Personality Migration", a pagina 49](#page-48-0)
- [Appendice C, "Impostazioni per la migrazione", a pagina 51](#page-50-0)
- [Appendice D, "Impostazioni supportate da Personality Migration", a pagina 53](#page-52-0)
- [Appendice F, "Scenari di migrazione fra utenti", a pagina 67](#page-66-0)
- [Appendice G, "Aggiornamenti della documentazione", a pagina 75](#page-74-0)

#### **Destinatari**

Questa guida è destinata agli amministratori di rete e ai professionisti IT che si occupano della gestione delle risorse di rete e intendono utilizzare Personality Migration per ZENworks per conservare le applicazioni e le configurazioni presenti nelle workstation di rete nel momento in cui gli utenti iniziano a utilizzare nuovi componenti hardware.

#### **Feedback**

È possibile inviare i propri commenti e suggerimenti relativi a questa guida e agli altri documenti forniti con questo prodotto. Utilizzare la funzionalità Commenti utente in fondo a ciascuna pagina della documentazione online oppure visitare la [pagina Web per i commenti sulla documentazione di](http://www.novell.com/documentation/feedback.html)  [Novell](http://www.novell.com/documentation/feedback.html) (http://www.novell.com/documentation/feedback.html) e inserire i propri commenti.

#### **Documentazione aggiuntiva**

ZENworks 10 Configuration Management è supportato da altra documentazione (in formato PDF e HTML) utile per conoscere e implementare il prodotto. Per ulteriori informazioni, vedere la documentazione di [ZENworks 10 Configuration Management SP3](http://www.novell.com/documentation/zcm10/) (http://www.novell.com/ documentation/zcm10/).

#### **Convenzioni della documentazione**

Nella documentazione di Novell il simbolo maggiore di (>) viene utilizzato per separare le azioni di uno stesso passo di procedura e gli elementi in un percorso di riferimenti incrociati.

Un simbolo di marchio di fabbrica ( $\mathbb{R}$ ,  $\mathbb{M}$  e così via) denota un marchio di fabbrica Novell. L'asterisco\* indica un marchio di fabbrica di terze parti.

Quando un nome di percorso può essere scritto con una barra rovesciata (\) per alcune piattaforme o con una barra (/) per altre piattaforme, verrà riportato con una barra rovesciata. Gli utenti di piattaforme che richiedono l'uso di barre (/) nei percorsi, ad esempio Linux\*, dovranno utilizzare questo carattere e non la barra rovesciata.

# <span id="page-8-0"></span><sup>1</sup> **Informazioni su Novell ZENworks Personality Migration**

Novell® ZENworks® Personality Migration fa parte della linea di prodotti Novell ZENworks Configuration Management.

Per personalità si intende una raccolta delle impostazioni delle applicazioni e di sistema comunemente usate da un utente su un dispositivo. Le impostazioni tipiche comprendono lo sfondo del desktop, le impostazioni del conto e-mail, le impostazioni del proxy del browser, file e cartelle, messaggi e-mail archiviati, modelli di Microsoft Office, macro di Microsoft Office, ecc.

ZENworks Personality Migration fornisce un metodo per automatizzare questo processo, sia su un dispositivo indipendente che su una consolle gestita centralmente. Questo processo riduce significativamente il tempo e la fatica necessari per configurare o riconfigurare un desktop per gli utenti. Ciò è particolarmente utile quando si forniscono nuovi desktop e applicazioni.

ZENworks Personality Migration consente di memorizzare la personalità di un utente Windows\* e di migrarla a un altro utente Windows. Per le migrazioni a livello aziendale, è possibile usare ZENworks Configuration Management per distribuire i pacchetti direttive in modo da memorizzare e applicare le impostazioni delle personalità agli utenti.

L'Utility di migrazione delle personalità è inclusa in ZENworks Configuration Management. Per ulteriori informazioni sull'installazione di questa utility, vedere [Capitolo 2, "Installazione di](#page-10-0)  [ZENworks Personality Migration", a pagina 11](#page-10-0).

Questa utility consente di:

- Memorizzare la personalità di uno o più utenti di un dispositivo Windows in un file personalità compresso e protetto da password.
- Applicare le impostazioni di una personalità contenute in un file personalità a un desktop Windows.
- È possibile migrare direttamente i dati della personalità dai desktop di uno o più utenti su un dispositivo Windows agli utenti di un altro dispositivo Windows senza file intermedi, se i due dispositivi sono interconnessi.

Vedere le seguenti sezioni:

- [Sezione 1.1, "Migrazione dei conti utenti", a pagina 9](#page-8-1)
- [Sezione 1.2, "Migrazione delle impostazioni di sistema", a pagina 10](#page-9-0)
- [Sezione 1.3, "Migrazione delle applicazioni", a pagina 10](#page-9-1)
- [Sezione 1.4, "Migrazione di file e cartelle", a pagina 10](#page-9-2)

#### <span id="page-8-1"></span>**1.1 Migrazione dei conti utenti**

ZENworks Personality Migration consente di migrare i profili utente sia per l'utente collegato al dispositivo che per più utenti. È possibile selezionare gli utenti locali o di dominio di cui si desidera migrare le personalità. È possibile anche mappare gli utenti in modo da applicare le personalità. È possibile applicare queste personalità a un solo utente o più utenti.

1

## <span id="page-9-0"></span>**1.2 Migrazione delle impostazioni di sistema**

È possibile migrare le seguenti impostazioni di sistema:

- Accessibilità
- Aspetto
- Data e impostazioni internazionali
- Tastiera, mouse e altro hardware
- Impostazioni di rete
- Suoni e multimedia

Per un elenco dettagliato delle impostazioni, vedere [Appendice D, "Impostazioni supportate da](#page-52-0)  [Personality Migration", a pagina 53](#page-52-0).

**Importante:** le impostazioni di rete possono essere migrate solo in modalità File. Per ulteriori informazioni, consultare [Appendice B, "Risoluzione dei problemi relativi a Personality Migration",](#page-48-0)  [a pagina 49](#page-48-0)

## <span id="page-9-1"></span>**1.3 Migrazione delle applicazioni**

È possibile migrare le applicazioni dei seguenti produttori:

- Adobe\*
- America Online\*
- Corel\*
- GAIM
- $\bullet$  IBM\*
- Macromedia\*
- Microsoft\*
- Mozilla\*
- OpenOffice.org\*
- Palm\*
- Oualcomm\*
- Research in Motion\*
- Dom\*

Per un elenco dettagliato delle applicazioni, versioni e impostazioni, vedere [Appendice D,](#page-52-0)  ["Impostazioni supportate da Personality Migration", a pagina 53](#page-52-0).

## <span id="page-9-2"></span>**1.4 Migrazione di file e cartelle**

È possibile scegliere di migrare file, tipi di file o cartelle. È possibile anche scegliere l'ubicazione in cui memorizzare i file e le cartelle sul dispositivo di destinazione.

# <span id="page-10-0"></span> **Installazione di ZENworks Personality Migration**

 $\hat{E}$  possibile eseguire Novell<sup>®</sup> ZENworks<sup>®</sup> Configuration Management Personality Migration su una workstation Windows. ZENworks Personality Migration consente di migrare personalità da un dispositivo Windows a un altro dispositivo Windows.

- [Sezione 2.1, "Requisiti di sistema", a pagina 11](#page-10-1)
- [Sezione 2.2, "Installazione di ZENworks Personality Migration in Windows", a pagina 11](#page-10-2)
- [Sezione 2.3, "Installazione di ZENworks Personality Migration tramite i pacchetti di](#page-11-0)  [ZENworks", a pagina 12](#page-11-0)
- [Sezione 2.4, "Installazione di ZENworks Personality Migration Core", a pagina 12](#page-11-1)
- [Sezione 2.5, "Opzioni di installazione", a pagina 12](#page-11-2)

### <span id="page-10-1"></span>**2.1 Requisiti di sistema**

ZENworks Personality Migration è supportato sulle seguenti piattaforme di Microsoft Windows:

- Windows 2000 Professional SP4 (solo versione a 32 bit)
- Windows Vista\* (sistemi operativi a 32 e 64 bit)
- Vista SP1 (sistemi operativi a 32 e 64 bit)
- Windows XP Professional SP2 (solo versione a 32 bit)
- Windows XP Professional SP3 (solo versione a 32 bit)
- Windows 7 (entrambe le versioni a 32 bit e a 64 bit del sistema operativo sulle edizioni Professional, Ultimate ed Enterprise)

Per memorizzare correttamente una personalità su un dispositivo, è necessario che tale dispositivo abbia almeno il doppio o una quantità superiore di spazio libero su disco rispetto alle dimensioni della personalità da memorizzare.

Ad esempio per memorizzare correttamente una personalità da 1 GB, il dispositivo su cui si sta memorizzando la personalità deve avere uno spazio libero su disco di almeno 2\*1 GB o superiore.

### <span id="page-10-3"></span><span id="page-10-2"></span>**2.2 Installazione di ZENworks Personality Migration in Windows**

**1** Nel browser Web, passare all'URL seguente:

http://*zenworks\_primary\_server\_id*/zenworks-setup/?pageId=tools.

- **2** Effettuare il download di ZENworksPersonalityMigration.exe in un'ubicazione temporanea.
- **3** Eseguire ZENworksPersonalityMigration.exe e seguire le istruzioni visualizzate per installarlo sulla workstation.

### <span id="page-11-0"></span>**2.3 Installazione di ZENworks Personality Migration tramite i pacchetti di ZENworks**

**1** Nel browser Web, passare all'URL seguente:

http://zenworks\_primary\_server\_id/zenworks-setup/?pageId=tools.

- **2** Effettuare il download di ZENworksPersonalityMigration.exe in un'ubicazione temporanea.
- **3** Creare un pacchetto direttive con un'azione *Installa file* utilizzando il file ZenworksPersonalityMigration.exe ubicato sul server ZENworks. Specificare la cartella di installazione in cui installare il file sul dispositivo gestito.

Ad esempio è possibile scegliere C:\Install come cartella di destinazione.

**4** Aggiungere un'azione *Avvia file eseguibile* nel gruppo di installazione del pacchetto creato. Nella scheda Generale, specificare il percorso in cui è ubicato il file ZENworksPersonalityMigration.exe sul dispositivo gestito nell'opzione *Comando*.

Ad esempio, se il file ZENworksPersonalityMigration.exe è ubicato in C:\Install sul dispositivo gestito, allora il percorso è C:\Install\ZENworksPersonalityMigration.exe.

- **5** In *Parametri della riga di comando*, immettere /quiet per installare Personality Migration senza l'intervento dell'utente.
- **6** Selezionare la scheda *Avanzate*, quindi effettuare le seguenti operazioni:
	- **6a** Impostare il *Livello di sicurezza dei file eseguibili* su *Esegui come utente di sistema sicuro*.
	- **6b** Impostare *Attendi prima di avanzare all'azione successiva* a *Al completamento dell'azione*.
- **7** Assegnare il pacchetto al dispositivo gestito.

### <span id="page-11-1"></span>**2.4 Installazione di ZENworks Personality Migration Core**

È possibile migrare una personalità sia tramite l'interfaccia utente che utilizzando la riga di comando. Per usare l'opzione della riga di comando, è necessario disporre di ZENworks Personality Migration Core. L'opzione dell'interfaccia grafica e l'opzione Core vengono installate automaticamente al momento dell'installazione di ZENworks Personality Migration, ma è possibile anche scegliere di installare solo l'opzione Core.

È possibile installare ZENworks Personality Migration Core separatamente tramite il comando ZenworksPersonalityMigration.exe /coreonly. Per ulteriori informazioni, consultare il [Sezione 2.5, "Opzioni di installazione", a pagina 12.](#page-11-2)

## <span id="page-11-2"></span>**2.5 Opzioni di installazione**

La seguente tabella elenca le opzioni che è possibile utilizzare con il comando ZenworksPersonalityMigration.exe:

#### *Tabella 2-1 Opzioni di installazione*

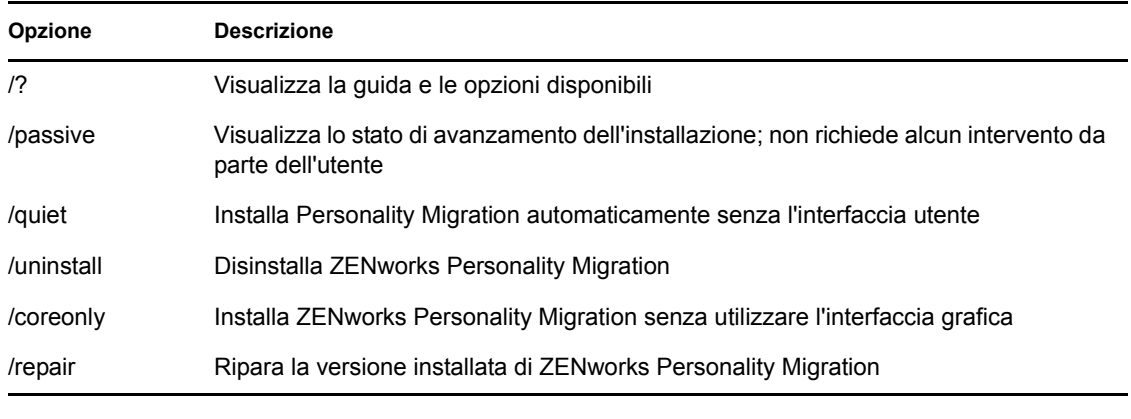

**Importante:** le seguenti opzioni distinguono tra lettere minuscole e maiuscole.

# <span id="page-14-0"></span><sup>3</sup>**Disinstallazione di Personality Miigration**

È possibile disinstallare Personality Migration utilizzando uno dei metodi seguenti:

- [Sezione 3.1, "Disinstallazione di Personality Migration utilizzando il file](#page-14-1)  [ZENworksPersonalityMigration.exe", a pagina 15](#page-14-1)
- [Sezione 3.2, "Disinstallazione di Personality Migration utilizzando l'utility da riga di](#page-14-2)  [comando", a pagina 15](#page-14-2)
- [Sezione 3.3, "Disinstallazione di Personality Migration utilizzando Installazione applicazioni](#page-14-3)  [di Windows", a pagina 15](#page-14-3)

**Importante:** prima di disinstallare Personality Migration, assicurarsi che l'applicazione e il generatore modelli di Personality Migration siano chiusi.

#### <span id="page-14-1"></span>**3.1 Disinstallazione di Personality Migration utilizzando il file ZENworksPersonalityMigration.exe**

- **1** Individuare l'ubicazione del file ZENworksPersonalityMigration.exe e fare doppio clic su di esso.
- **2** Nella pagina di configurazione di ZENworks Personality Migration, fare clic su *Avanti*.
- **3** Selezionare *Rimuovi*, quindi fare clic su *Avanti*.

### <span id="page-14-2"></span>**3.2 Disinstallazione di Personality Migration utilizzando l'utility da riga di comando**

- **1** Nel prompt di comando di Windows, individuare l'ubicazione del file ZENworksPersonalityMigration.exe.
- **2** Eseguire il comando ZENworksPersonalityMigration.exe /uninstall. oppure

Per effettuare una disinstallazione automatica, eseguire il seguente comando:

```
ZENworksPersonalityMigration.exe /uninstall /quiet
```
### <span id="page-14-3"></span>**3.3 Disinstallazione di Personality Migration utilizzando Installazione applicazioni di Windows**

- **1** Sul desktop, fare clic su *Start* > *Impostazioni* > *Pannello di controllo* > *Installazione applicazioni*.
- **2** Nella finestra Installazione applicazioni, selezionare *ZENworks Personality Migration*, quindi fare clic su *Rimuovi*

# <span id="page-16-0"></span><sup>4</sup>**Migrazione manuale delle impostazioni della personalità**

ZENworks® Personality Migration consente di memorizzare la personalità di un utente e di migrarla da un dispositivo Windows a un altro dispositivo Windows.

Per migrare manualmente le impostazioni della personalità, eseguire i seguenti task nell'ordine specificato:

- [Sezione 4.1, "Memorizzazione delle impostazioni e dei dati della personalità di un utente.", a](#page-16-1)  [pagina 17](#page-16-1)
- [Sezione 4.2, "Applicazione delle impostazioni della personalità e dei dati di un utente", a](#page-23-0)  [pagina 24](#page-23-0)

### <span id="page-16-1"></span>**4.1 Memorizzazione delle impostazioni e dei dati della personalità di un utente.**

- **1** Prima di avviare il processo di migrazione, effettuare le seguenti operazioni:
	- $\Box$  Verificare che ZENworks Personality Migration sia stato installato sul dispositivo di origine. Per ulteriori informazioni, vedere [Sezione 2.2, "Installazione di ZENworks](#page-10-3)  [Personality Migration in Windows", a pagina 11](#page-10-3).
	- Chiudere le applicazioni di cui si desidera migrare le impostazioni. Viene visualizzato un messaggio che chiede di chiudere tutte le applicazioni aperte dopo l'avvio di ZENworks Personality Migration.
	- Quando si migrano impostazioni di sistema e utente tra dispositivi interconnessi senza usare un file intermedio, è necessario verificare che il firewall di Windows sia stato configurato per considerare il software Personality Migration come eccezione, in modo che le applicazioni possano interagire tra di loro. Per ulteriori informazioni, vedere ["Abilitazione di ZENworks Personality Migration tramite il firewall di Windows" a](#page-21-0)  [pagina 22](#page-21-0).
	- $\Box$  Per migrare la personalità per più conti utente sul dispositivo, è necessario eseguire il login come utente con privilegi di amministratore.
- **2** Usare uno dei seguenti metodi per avviare ZENworks Personality Migration:
	- Fare doppio clic sull'icona di collegamento di ZENworks Personality Migration sul desktop.
	- Fare clic su *Start* > *Programmi* > *Novell ZENworks* > *ZENworks Personality Migration*.

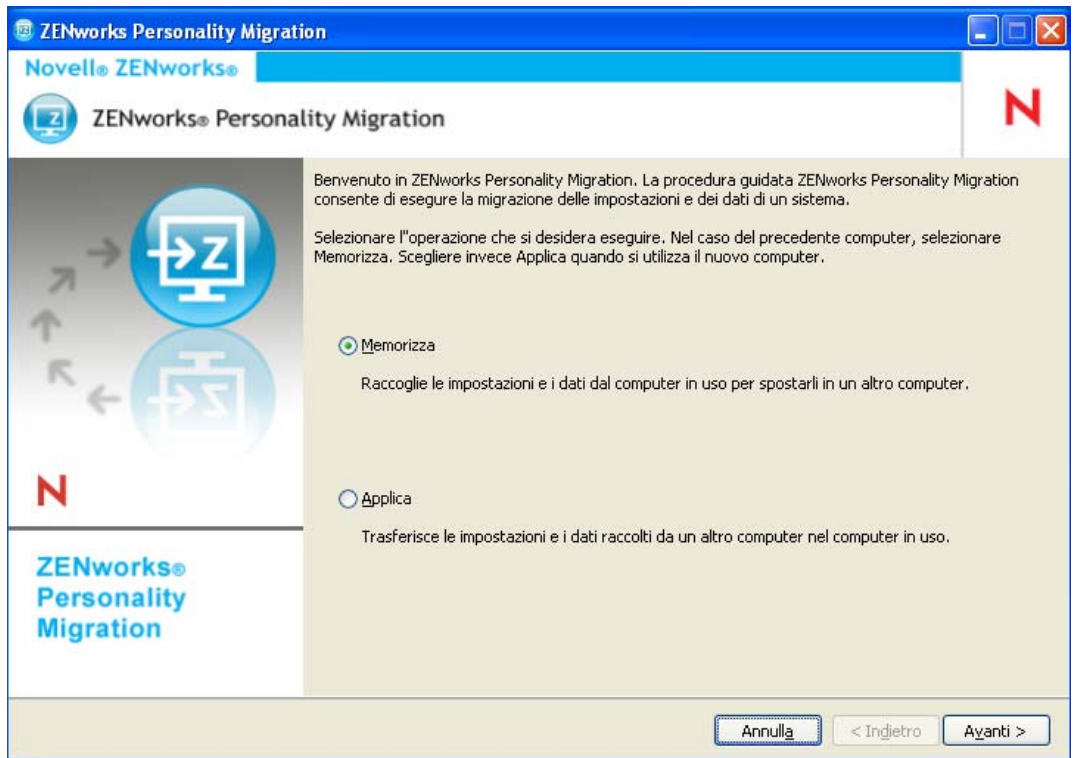

- **3** Fare clic su *Memorizza* per memorizzare le informazioni del conto utente, le impostazioni di sistema, le impostazioni delle applicazioni e i dati del sistema di origine in un file PNP (Platform Neutral Package).
- **4** Fare clic su *Avanti* per ricercare le informazioni utente e le applicazioni installate, di cui si desidera migrare le impostazioni, sul sistema di origine. Questa operazione può richiedere qualche minuto.

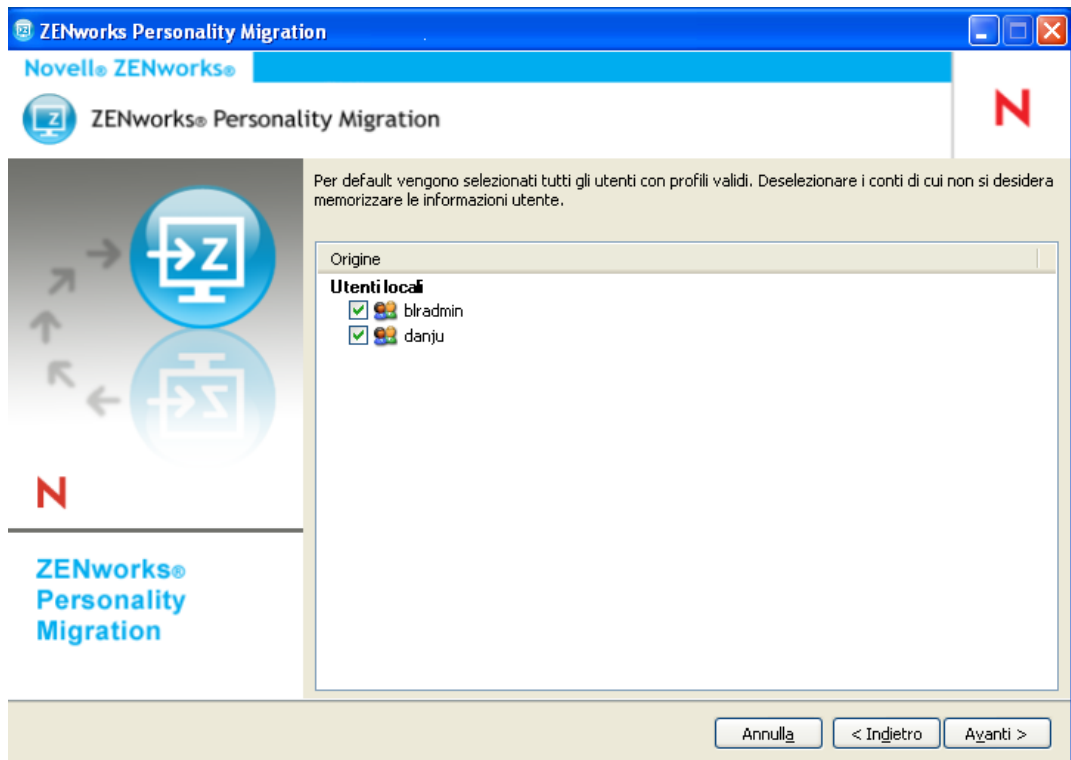

Per default, tutti i conti utente sono selezionati.

- **5** Deselezionare il conto utente di cui non si desidera migrare le impostazioni.
- **6** Fare clic su *Avanti* per selezionare le impostazioni di sistema che non si desidera migrare.

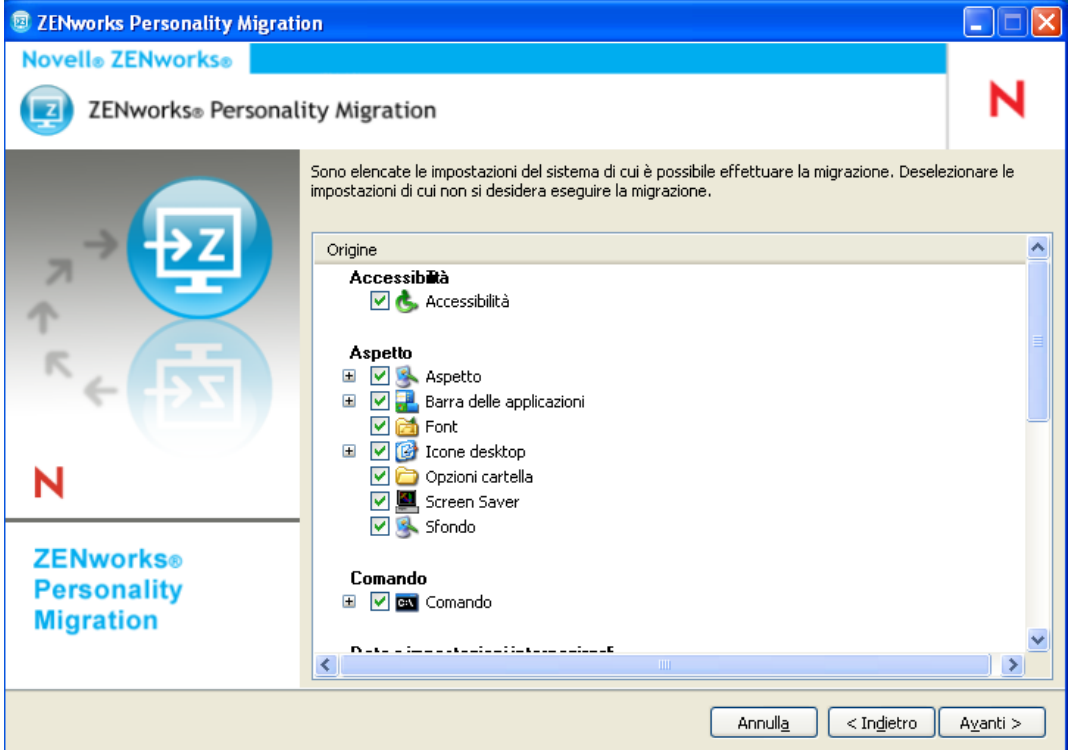

 Fare clic su *Avanti* per deselezionare le impostazioni delle applicazioni che non si desidera migrare.

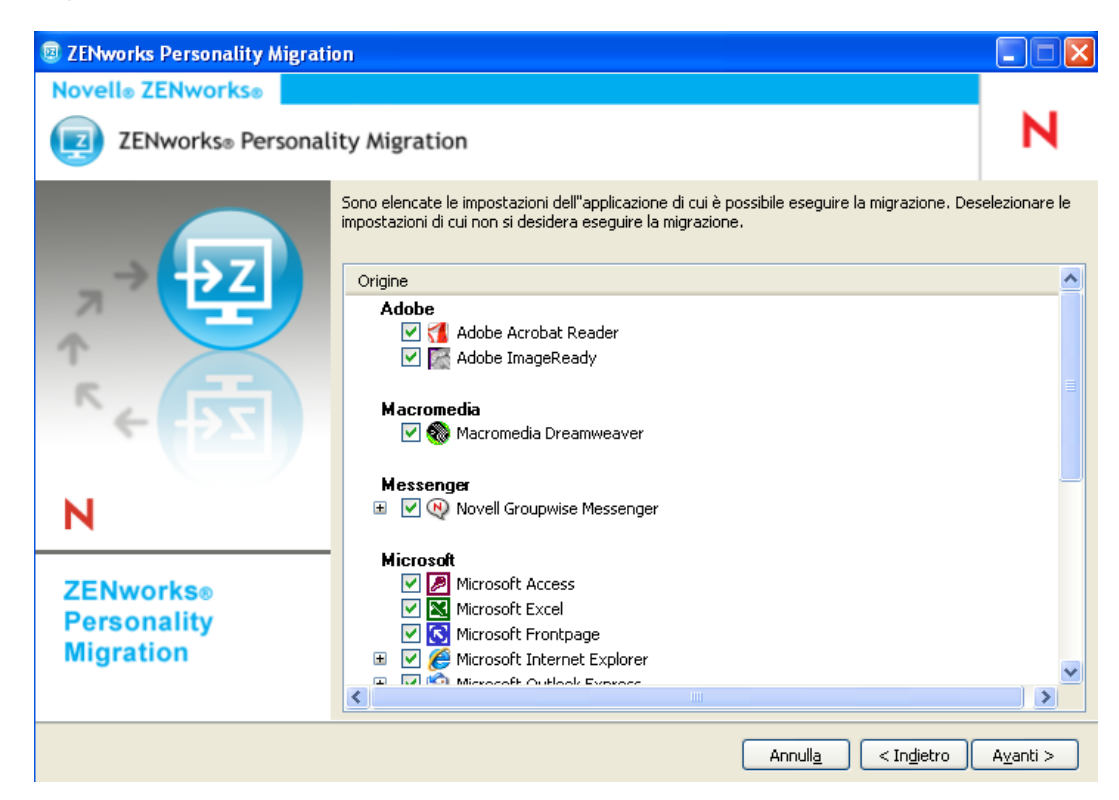

Fare clic su *Avanti* per deselezionare i file e le cartelle che non si desidera migrare.

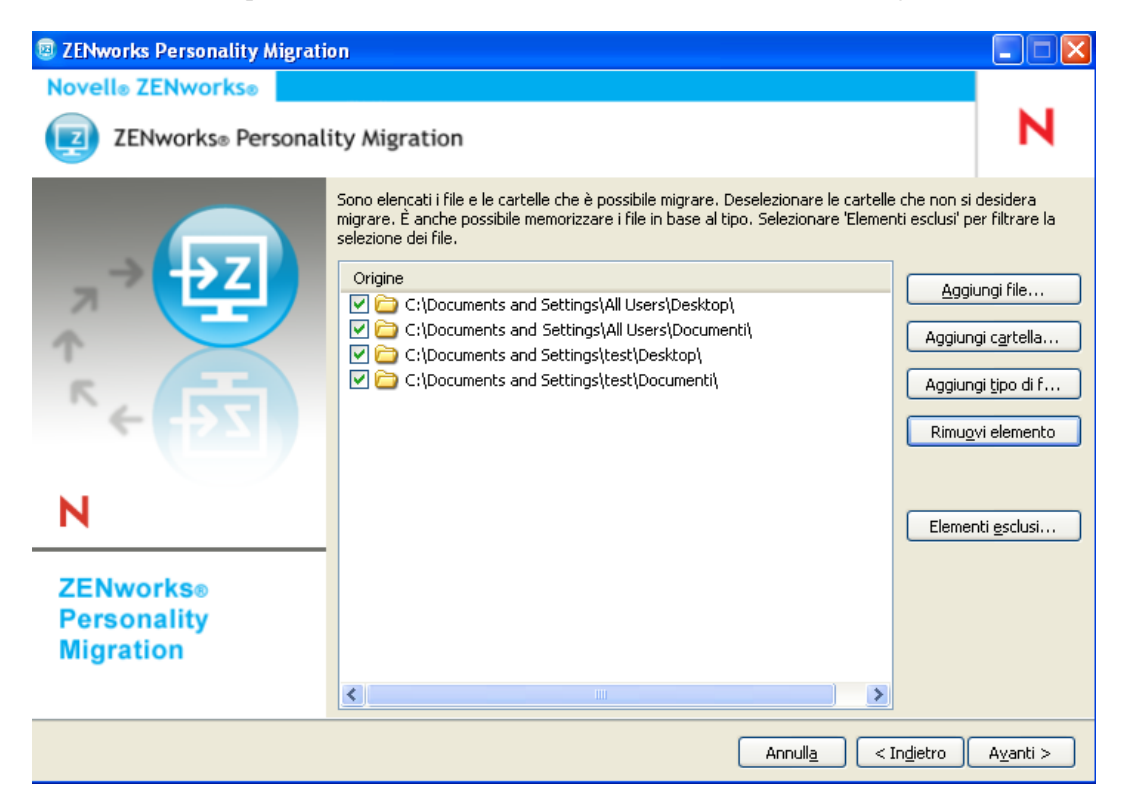

In questa pagina è possibile aggiungere file, cartelle o file di tipo specifico all'elenco dei file da migrare.

- **9** (Facoltativo) Fare clic su *Aggiungi file* per aggiungere il file da migrare. Il file aggiunto viene elencato nella colonna *Origine*.
- **10** (Opzionale) Fare clic su *Aggiungi cartella* per aggiungere una cartella da migrare. La cartella aggiunta viene elencata nella colonna *Origine*.
- **11** (Opzionale) Fare clic su *Aggiungi tipo di file* per specificare il tipo di file che si desidera migrare.
- **12** (Opzionale) Fare clic su *Rimuovi elemento* per rimuovere l'elemento evidenziato dall'elenco di elementi da migrare.
- **13** Fare clic su *Escludi elementi* per escludere file e cartelle che non si desidera migrare.
- **14** Fare clic su *Avanti*, quindi selezionare la modalità di trasferimento di impostazioni e dati. È possibile trasferire i dati in modalità Diretta o File.
	- **Diretto:** consente di eseguire in tempo reale la migrazione delle impostazioni e dei dati tra sistemi che appartengono alla stessa sottorete.

**Importante:** non migrare le impostazioni di rete in modalità Diretta. Per ulteriori informazioni, vedere [Appendice B, "Risoluzione dei problemi relativi a Personality](#page-48-0)  [Migration", a pagina 49](#page-48-0). In alternativa, è possibile migrare le impostazioni di rete in modalità File.

Continuare con la [Sezione 4.1.1, "Trasferimento dei dati con la modalità Diretta", a](#page-20-0)  [pagina 21](#page-20-0).

 **File:** memorizza le impostazioni e i dati di migrazione in un file PNP. Specificare il nome file o fare clic su *Sfoglia* per cercare e selezionare il file per la memorizzazione delle impostazioni e dei dati.

Continuare con la [Sezione 4.1.2, "Trasferimento dei dati con la modalità File", a](#page-22-0)  [pagina 23](#page-22-0).

#### <span id="page-20-0"></span>**4.1.1 Trasferimento dei dati con la modalità Diretta**

- **1** È necessario aver eseguito le operazioni descritte nei passaggi da 1 a 13 di [Sezione 4.1,](#page-16-1)  ["Memorizzazione delle impostazioni e dei dati della personalità di un utente.", a pagina 17](#page-16-1).
- **2** Verificare che ZENworks Personality Migration sia abilitato in Windows Firewall. In caso contrario, vedere ["Abilitazione di ZENworks Personality Migration tramite il firewall di](#page-21-0)  [Windows" a pagina 22.](#page-21-0)
- **3** Selezionare *Diretta*, quindi fare clic su *Avanti.* Il sistema di origine attende il sistema di destinazione per la connessione.

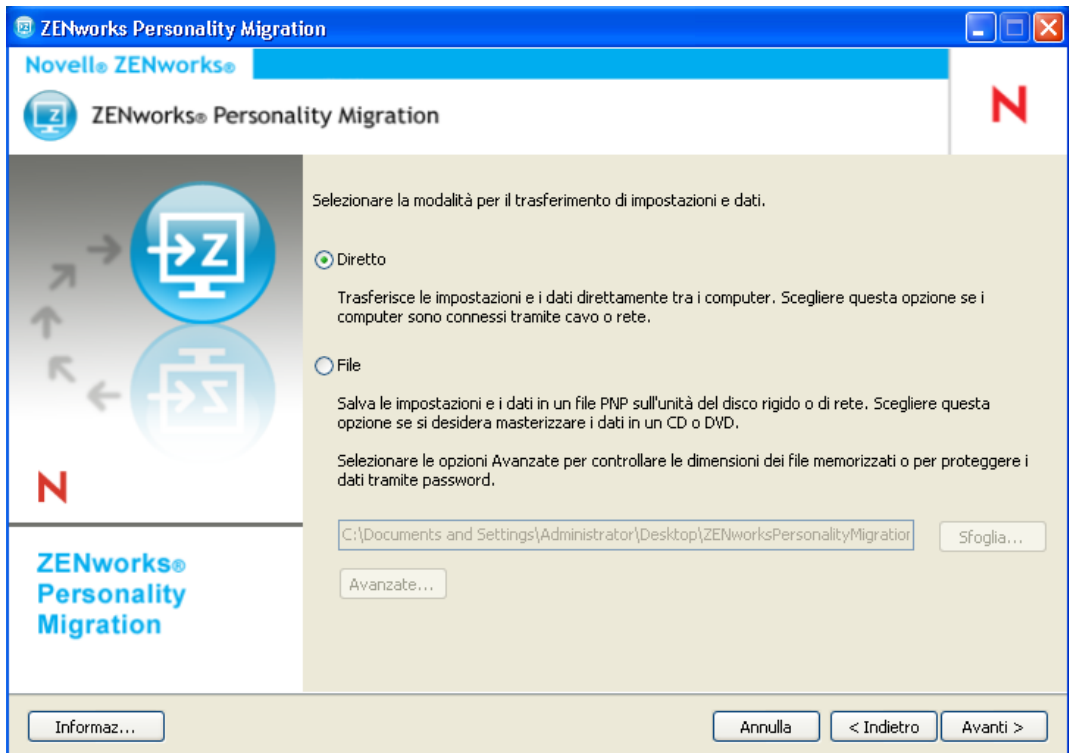

- **4** Sul sistema di destinazione dove è installato Personality Migration per ZENworks, selezionare il sistema di origine del quale si desidera applicare le impostazioni e i dati.
- **5** Fare clic su *Avanti* per applicare le impostazioni e i dati salvati sul dispositivo di destinazione.

Continuare con [Passo 6,](#page-24-0) come descritto in [Sezione 4.2, "Applicazione delle impostazioni della](#page-23-0)  [personalità e dei dati di un utente", a pagina 24.](#page-23-0)

#### <span id="page-21-0"></span>**Abilitazione di ZENworks Personality Migration tramite il firewall di Windows**

Quando si migrano personalità su dispositivi di una rete tramite la modalità Diretta, è necessario abilitare il firewall di Windows in modo da rilevare alcune eccezioni.

- **1** Fare clic su *Start* > *Impostazioni > Pannello di controllo*.
- **2** Fare doppio clic su *Windows Firewall* per aprire la finestra di dialogo Firewall Windows.
- **3** Selezionare la scheda *Eccezioni*.
- **4** Nell'elenco *Programmi e servizi*, verificare che le eccezioni ZENworks Personality Migration e ZENworks Personality Core siano disponibili e selezionate. Se lo sono, passare al [Passo 7.](#page-21-1)
- **5** Se le eccezioni non sono disponibili nell'elenco *Programmi e servizi*, fare clic su *Aggiungi programma*.
- **6** Ricercare la cartella d'installazione di Personality Migration e selezionare i file PersonalityMigration.exe e PersonalityMigrationCore.exe.
- <span id="page-21-1"></span>**7** Fare clic su *OK*.

#### <span id="page-22-0"></span>**4.1.2 Trasferimento dei dati con la modalità File**

- **1** È necessario aver eseguito le operazioni descritte nei passaggi da 1 a 13 di [Sezione 4.1,](#page-16-1)  ["Memorizzazione delle impostazioni e dei dati della personalità di un utente.", a pagina 17](#page-16-1).
- **2** Selezionare *File*.

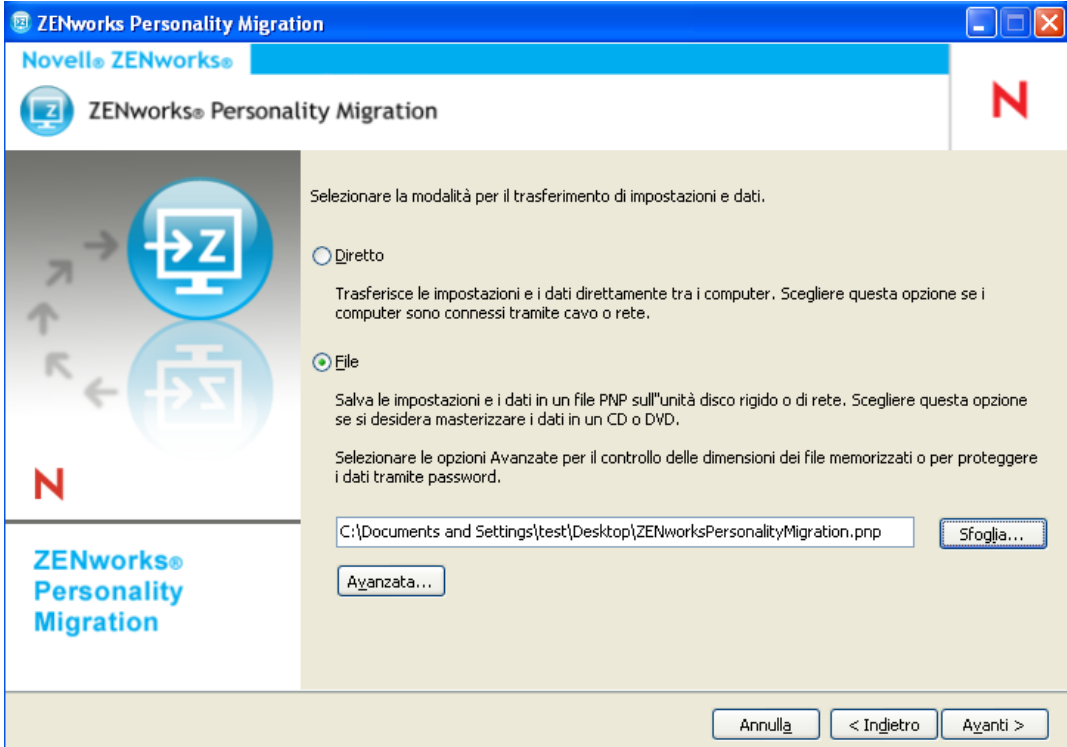

**3** Fare clic su *Avanzata* per visualizzare la finestra di dialogo Opzioni file avanzate.

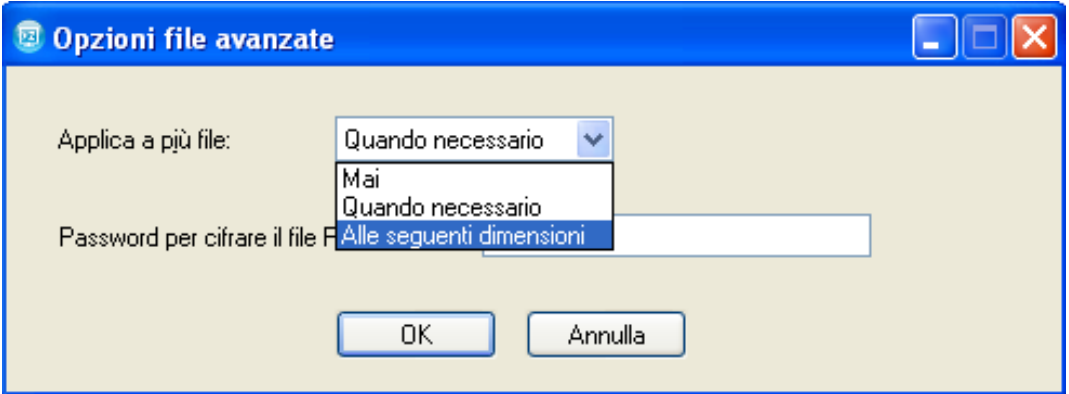

Personality Migration per ZENworks è in grado di memorizzare in più file le impostazioni e i dati del sistema. Per default, crea file di dimensioni pari a 650 MB. Le dimensioni di frazionamento massime sono 2 GB. L'opzione *Applica a più file* consente di controllare le dimensioni dei file di output di Personality Migration.

L'opzione *Password per la cifratura del file PNP* protegge con password i file di dati generati da Personality Migration. Quando si applicano le impostazioni sul computer di destinazione, sarà necessario specificare la password.

- **4** Fare clic su *OK* per chiudere la finestra di dialogo Opzioni file avanzate.
- **5** Fare clic su *Avanti* per visualizzare l'avanzamento del processo di memorizzazione delle impostazioni e dei file.
- **6** Fare clic su *Avanti* per esaminare i risultati. Gli errori vengono visualizzati in rosso.
- **7** Fare clic su *Fine* per completare il processo di memorizzazione.

#### <span id="page-23-0"></span>**4.2 Applicazione delle impostazioni della personalità e dei dati di un utente**

- **1** Verificare che Personality Migration sia installato sul dispositivo di destinazione. Per ulteriori informazioni, vedere [Sezione 2.2, "Installazione di ZENworks Personality Migration in](#page-10-3)  [Windows", a pagina 11.](#page-10-3)
- **2** Per avviare Personality Migration per ZENworks sul sistema, utilizzare uno dei metodi seguenti:
	- Fare clic sull'icona del desktop relativa al collegamento a *Personality Migration per ZENworks*.

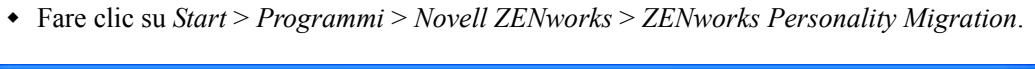

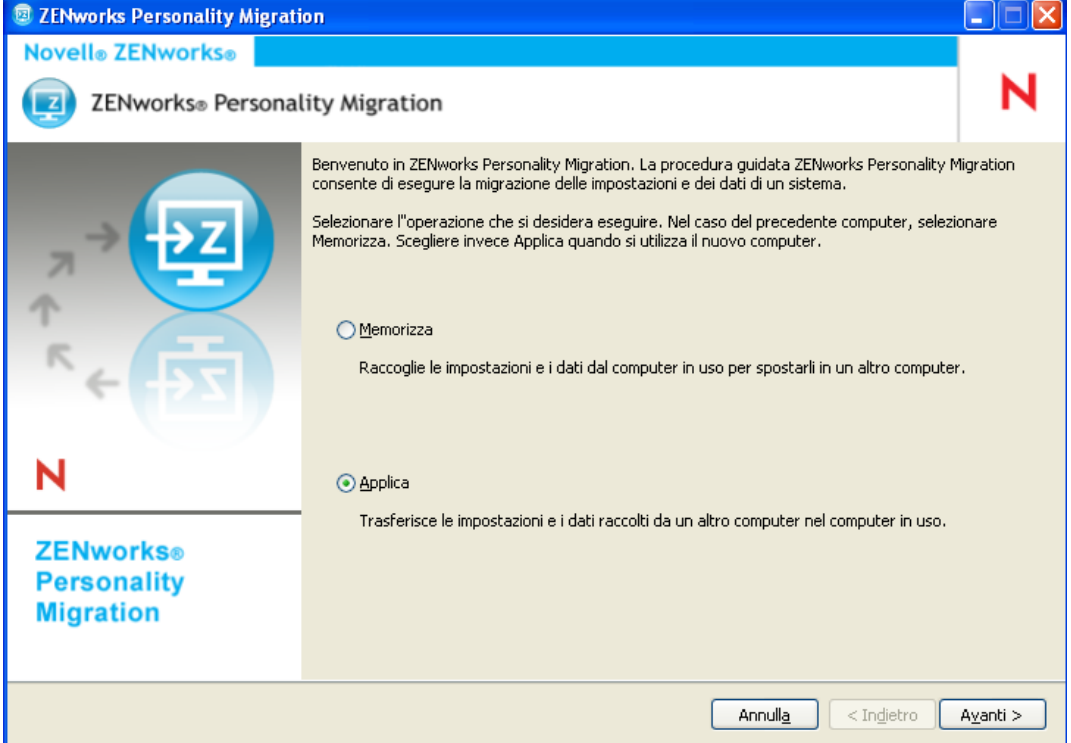

- **3** Fare clic su *Applica* per applicare le impostazioni e i dati salvati sul dispositivo.
- **4** Fare clic su *Avanti*, quindi selezionare la modalità di trasferimento di impostazioni e dati della personalità:

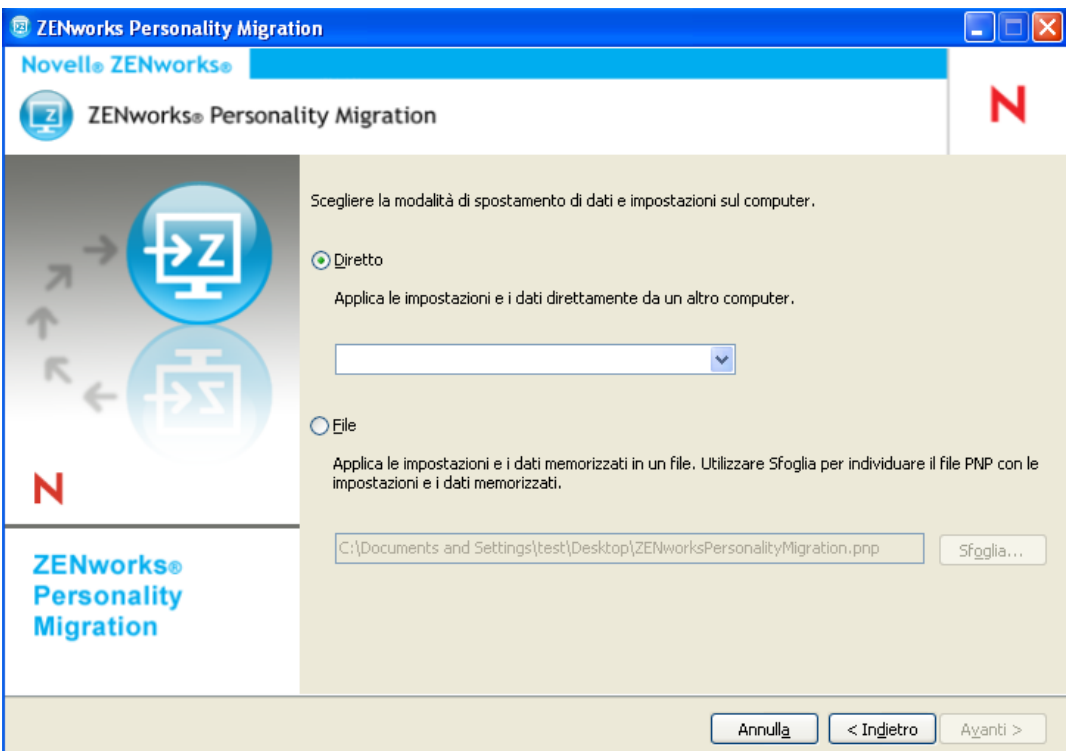

- **Diretto:** consente di eseguire in tempo reale la migrazione delle impostazioni e i dati tra sistemi che appartengono alla stessa sottorete. L'utility identifica ed elenca tutti i computer nella rete che sono pronti per la migrazione delle personalità. Continuare con la [Passo 5](#page-24-1).
- **File:** usa le impostazioni di migrazione e i dati memorizzati in un file PNP. Fare clic su *Sfoglia* per individuare e selezionare il file PNP salvato durante l'operazione di memorizzazione. Passare alla sezione [Passo 7](#page-24-2).
- <span id="page-24-1"></span>**5** Selezionare il sistema di origine del quale si desidera applicare impostazioni e dati.
- <span id="page-24-0"></span>**6** Fare clic su *Avanti* per selezionare una delle opzioni di trasferimento seguenti:
	- **Tipica:** consente di migrare tutte le impostazioni e i dati selezionati del profilo utente dal sistema di origine a quello di destinazione. Se l'account utente non esiste sul sistema di destinazione, viene creato con un campo per la password vuoto, purché l'amministratore abbia eseguito il login al sistema di destinazione. Se l'amministratore non ha eseguito il login al sistema di destinazione, le impostazioni selezionate vengono migrate al profilo dell'utente che ha eseguito il login al sistema di destinazione. Passare al [Passo 13](#page-26-0).
	- **Personalizzato:** consente di personalizzare le impostazioni e i dati della personalità prima di eseguire la migrazione sul sistema di destinazione. È possibile scegliere di migrare la personalità su utenti differenti o di creare nuovi utenti sul sistema di destinazione. Continuare con il [Passo 7](#page-24-2).
- <span id="page-24-2"></span>**7** Fare clic su *Avanti*.

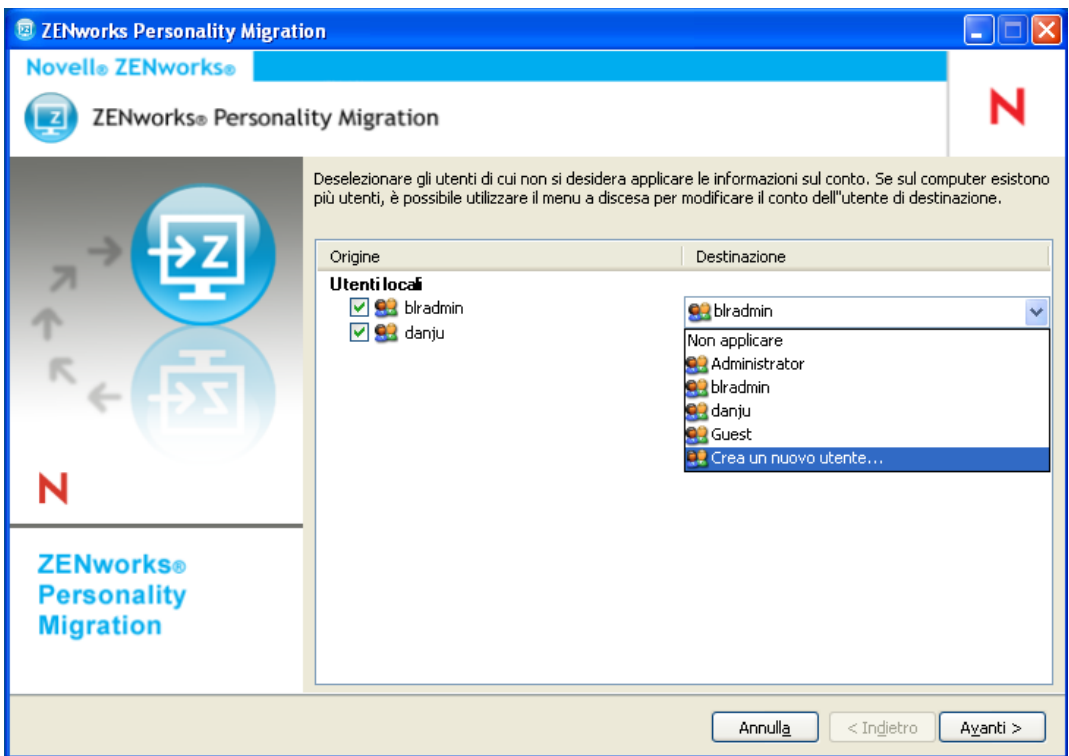

Nella colonna *Origine* sono elencate le informazioni sull'account utente memorizzate nel file PNP.

Nella colonna *Destinazione* sono elencati gli account utente disponibili sull'attuale dispositivo.

Se l'amministratore ha eseguito il login al dispositivo di destinazione e l'utente di origine non esiste sul dispositivo di destinazione, l'account utente di origine viene creato automaticamente sul dispositivo di destinazione con il campo per la password vuoto.

**Importante:** se sul dispositivo di destinazione è abilitata la norma di complessità della password, l'account utente di origine non viene creato.

Se l'amministratore non ha eseguito il login al dispositivo di destinazione, le impostazioni selezionate vengono migrate al profilo dell'utente che ha eseguito il login al dispositivo di destinazione.

Nella colonna *Destinazione* è possibile eseguire anche le seguenti operazioni:

 Selezionare un account utente esistente per applicare le impostazioni della personalità a un utente diverso.

Ad esempio è possibile applicare le impostazioni della personalità di *blradmin* all'utente *Guest*.

 Fare clic su *Crea un nuovo utente* per creare un nuovo account utente e applicare le impostazioni della personalità all'utente appena creato. Viene richiesto di immettere nome utente e password per il nuovo utente.

**Nota:** se la norma relativa alla complessità della password è abilitata sul dispositivo di destinazione, assicurarsi di specificare una password che soddisfi tale norma del dispositivo di destinazione.

- **8** Fare clic su *Avanti*. Deselezionare le impostazioni di sistema che non si intende migrare.
- **9** Fare clic su *Avanti*. Deselezionare le impostazioni dell'applicazione che non si intende migrare.
- **10** (Facoltativo) Fare doppio clic sul nome dell'applicazione nella colonna *Destinazione* e selezionare un'applicazione diversa per applicare le impostazioni della personalità a più applicazioni. Ad esempio è possibile applicare i segnalibri e le impostazioni di FireFox\* a Internet Explorer\* o viceversa.
- **11** Fare clic su *Avanti*. Deselezionare le impostazioni dei file che non si intende migrare.
- **12** (Opzionale) Fare doppio clic sul nome file nella colonna Destinazione per modificare la destinazione del file.
- <span id="page-26-0"></span>**13** Fare clic su *Avanti* per migrare le impostazioni selezionate sul dispositivo di destinazione. Questo passaggio può richiedere del tempo, a seconda della quantità di dati da migrare.
- **14** Rivedere i risultati della migrazione. Eventuali errori vengono visualizzati in rosso.

# <span id="page-28-0"></span><sup>5</sup>**Migrazione automatica delle impostazioni della personalità**

ZENworks® Personality Migration consente di effettuare migrazioni automatiche estese da un dispositivo Windows gestito a un altro dispositivo Windows gestito tramite la rete aziendale.

Per migrare automaticamente le impostazioni di personalità, eseguire le seguenti operazioni nell'ordine elencato:

- [Sezione 5.1, "Creazione di un modello di personalità", a pagina 29](#page-28-1)
- [Sezione 5.2, "Modifica di un modello esistente", a pagina 43](#page-42-0)
- [Sezione 5.3, "Migrazione automatica impostazioni personalità", a pagina 43](#page-42-1)
- [Sezione 5.4, "Migrazione delle impostazioni della personalità mediante il prompt dei](#page-43-0)  [comandi", a pagina 44](#page-43-0)
- [Sezione 5.5, "Opzioni del prompt dei comandi per la memorizzazione e l'applicazione delle](#page-44-0)  [personalità", a pagina 45](#page-44-0)

## <span id="page-28-1"></span>**5.1 Creazione di un modello di personalità**

Personality Migration usa un modello per eseguire migrazioni automatiche tramite i pacchetti direttive. In questo modo viene offerto un metodo di migrazione efficiente che evita di utilizzare l'interfaccia utente di Personality Migration per ZENworks ogni volta si desideri eseguire una migrazione su un computer specifico. Verificare di utilizzare lo stesso modello per il processo di memorizzazione e applicazione.

Un modello definisce le norme che descrivono al motore Personality Migration per ZENworks le regole di migrazione per le seguenti categorie di impostazioni:

- Utenti
- Impostazioni di sistema
- Impostazioni applicazioni
- $\leftarrow$  File e cartelle

Il modello comunica quali elementi debbano essere salvati dal computer Windows di origine nel file PNP e quali elementi debbano essere applicati al computer di destinazione.

Un modello è un file XML che può essere letto e modificato con un editor qualsiasi. Tuttavia, l'utilizzo di Generatore modelli per Personality Migration per ZENworks è un modo pratico per creare modelli personalizzati per la migrazione, in modo da consentire migrazioni standardizzate e coerenti all'interno dell'azienda. È possibile creare modelli utilizzando il Generatore modelli.

#### <span id="page-28-2"></span>**5.1.1 Avvio del Generatore modelli**

**1** Su un dispositivo Windows supportato fare clic su *Start* > *Programmi* > *Novell ZENworks* > *Generatore modelli di ZENworks Personality Migration*.

#### <span id="page-29-0"></span>**5.1.2 Uso del Generatore modelli per la creazione di un modello**

Il Generatore modelli visualizza quattro schede oltre alle opzioni *File* standard come *Nuovo*, *Apri* e *Salva*.

**1** Aprire il Generatore modelli per visualizzare la scheda di default *Utenti*.

Le opzioni della scheda *Utenti* consentono di specificare le informazioni del modello da usare per la migrazione degli utenti.

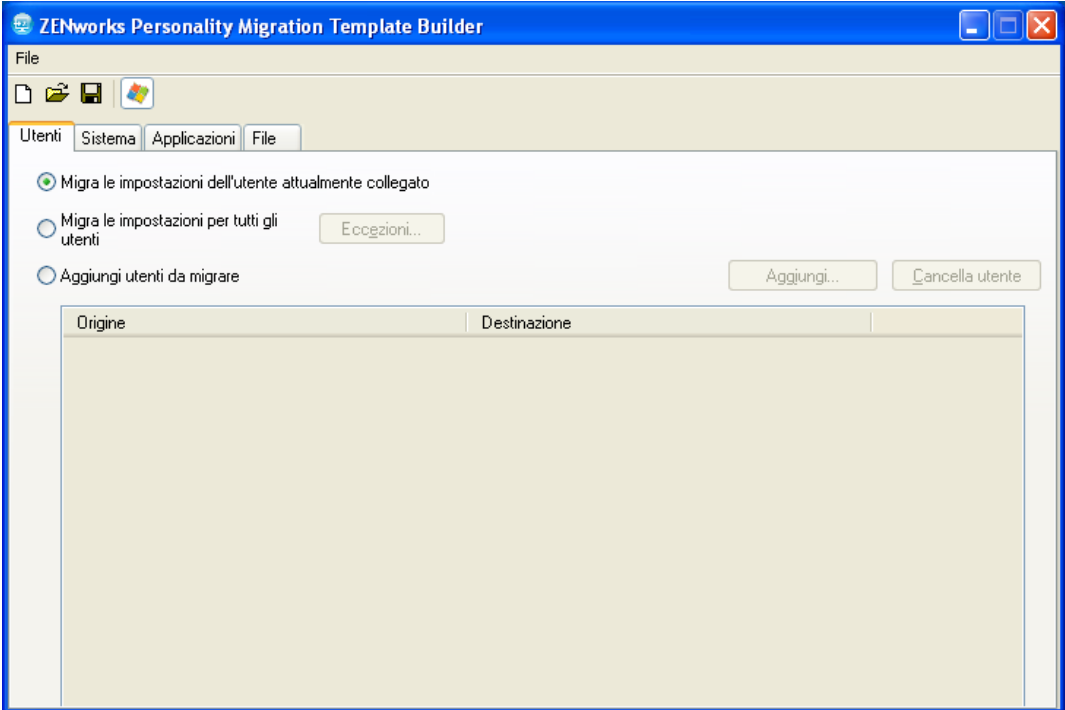

**2** Selezionare una delle opzioni descritte nella seguente tabella, a seconda del fatto che si desideri migrare un utente, tutti gli utenti e un elenco selezionato di utenti.

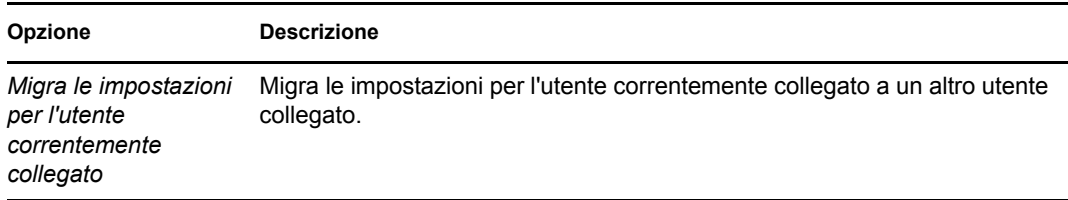

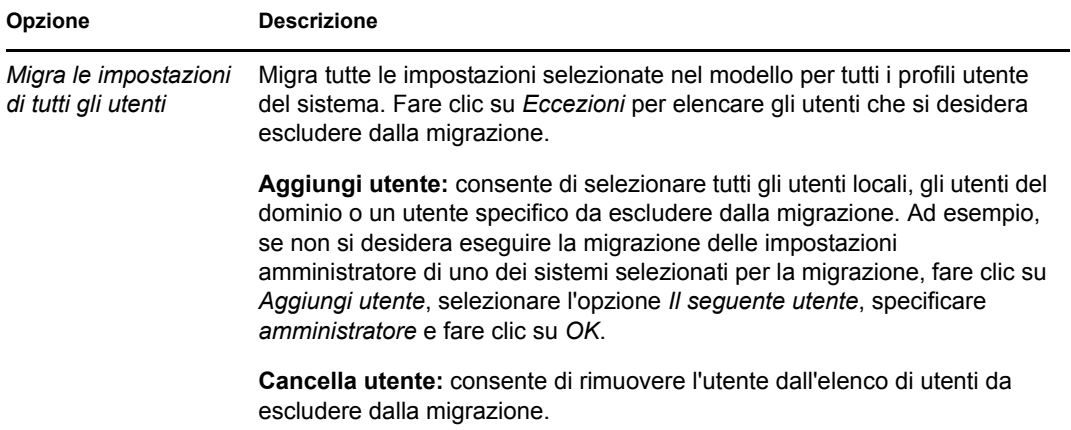

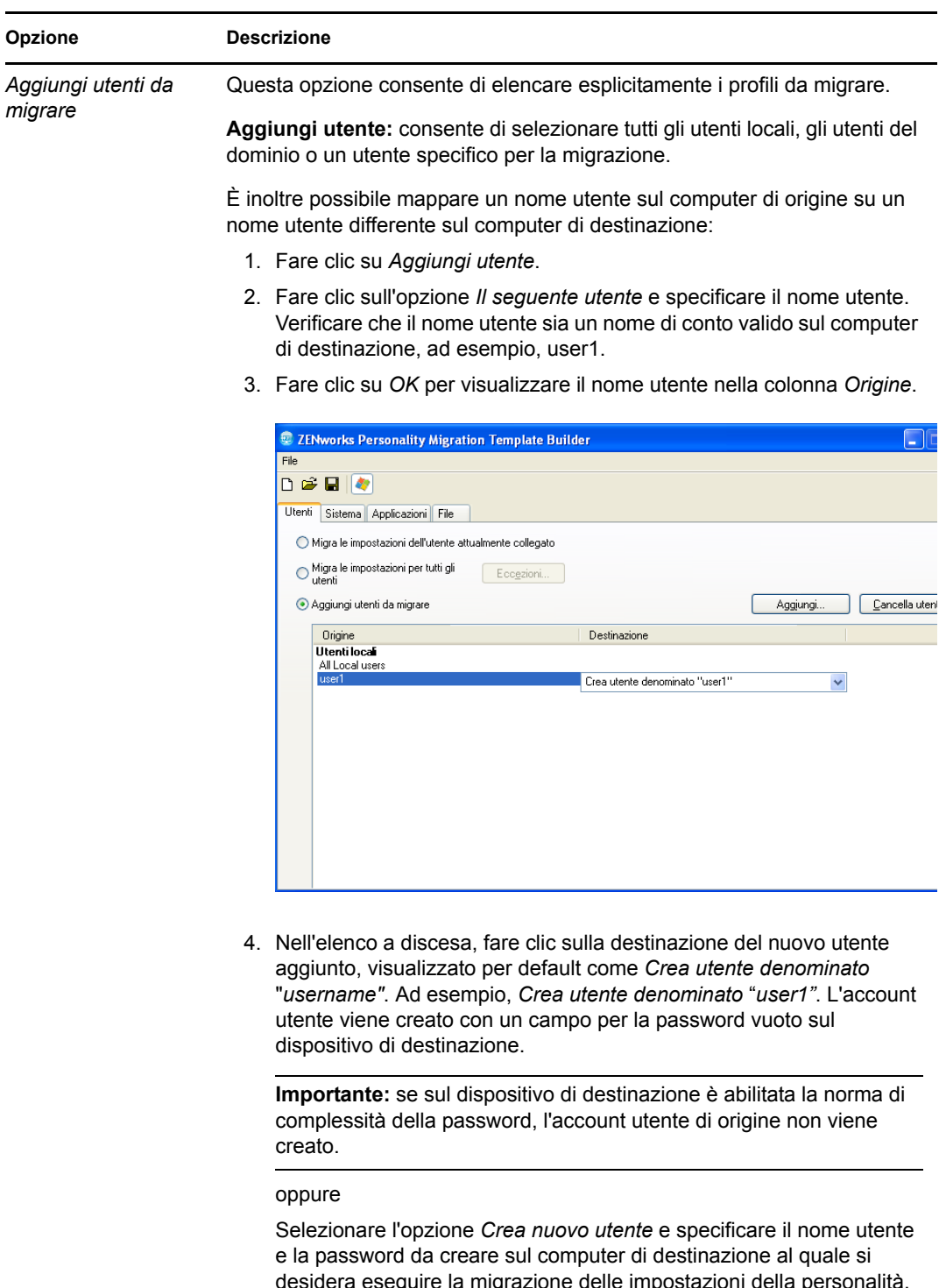

desidera eseguire la migrazione delle impostazioni della personalità. Se la norma relativa alla complessità della password è abilitata sul dispositivo di destinazione, la password specificata deve soddisfare la complessità della password del dispositivo di destinazione.

5. Fare clic su *OK*.

**Cancella utente:** consente di rimuovere l'utente dall'elenco di utenti per la migrazione.

**3** Fare clic sulla scheda *Sistema*, quindi deselezionare qualsiasi impostazione che non si intende migrare.

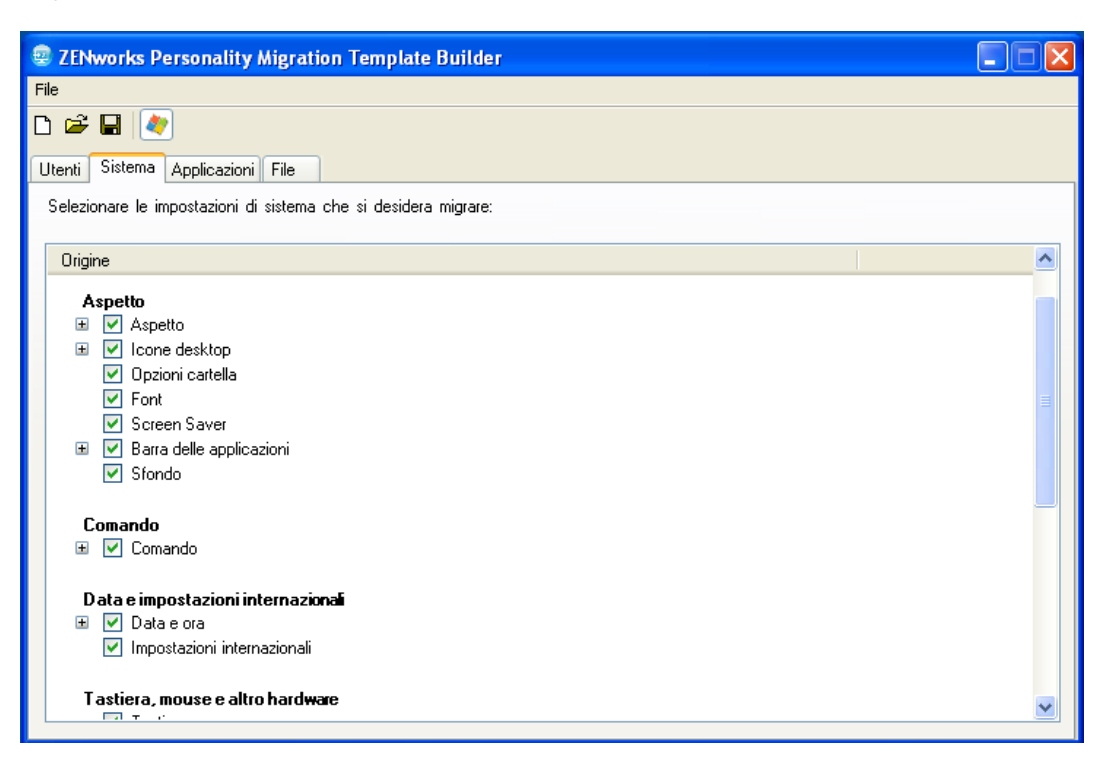

La scheda *Sistema* controlla le impostazioni di sistema da migrare per ciascun conto utente selezionato nella scheda *Utenti*. Per default vengono selezionate tutte le impostazioni.

Per deselezionare tutte le opzioni, fare clic con il pulsante destro del mouse sul pannello *Origine* e selezionare l'opzione *Deseleziona tutto*. Per selezionare tutte le opzioni nel pannello *Origine*, fare clic con il pulsante destro del mouse e selezionare l'opzione *Seleziona tutto*.

**4** Fare clic sulla scheda *Applicazioni* per visualizzare l'elenco di tutte le applicazioni che è possibile migrare.

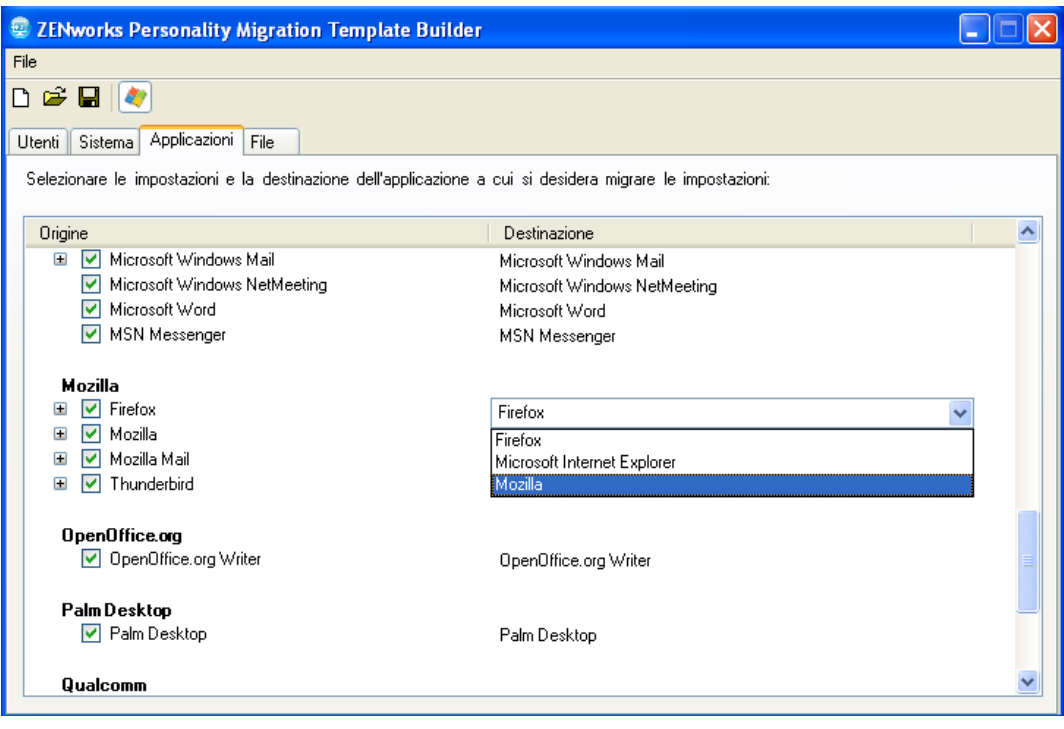

Per deselezionare tutte le opzioni, fare clic con il pulsante destro del mouse sul pannello *Origine* e selezionare l'opzione *Deseleziona tutto*. Per selezionare tutte le opzioni, fare clic con il pulsante destro del mouse sul pannello *Origine* e selezionare l'opzione *Seleziona tutto*.

- **5** Selezionare un'applicazione di destinazione appropriata dall'elenco a discesa nella colonna *Destinazione* Personality Migration per ZENworks supporta la migrazione delle impostazioni fra:
	- **Applicazioni uguali con la stessa versione:** migra le impostazioni tra applicazioni con la stessa versione; ad esempio da Microsoft Office 2003 a Microsoft Office 2003.
	- **Applicazioni uguali con versioni diverse:** esegue la migrazione delle impostazioni dell'applicazione di origine ad un'applicazione di destinazione di versione superiore, ad esempio da Microsoft Office 2003 a Microsoft Office 2007.
	- **Applicazioni differenti:** esegue la migrazione delle impostazioni dell'applicazione di origine ad un'applicazione di destinazione di tipo simile, ad esempio da Internet Explorer a Firefox.

Prima di eseguire la migrazione, verificare che l'applicazione di destinazione sia installata sul computer di destinazione. L'impostazione di un'applicazione selezionata per la migrazione viene ignorata se non è disponibile sul computer di origine o di destinazione.

**6** Selezionare la scheda *File* per visualizzare le impostazioni per la migrazione dei dati.

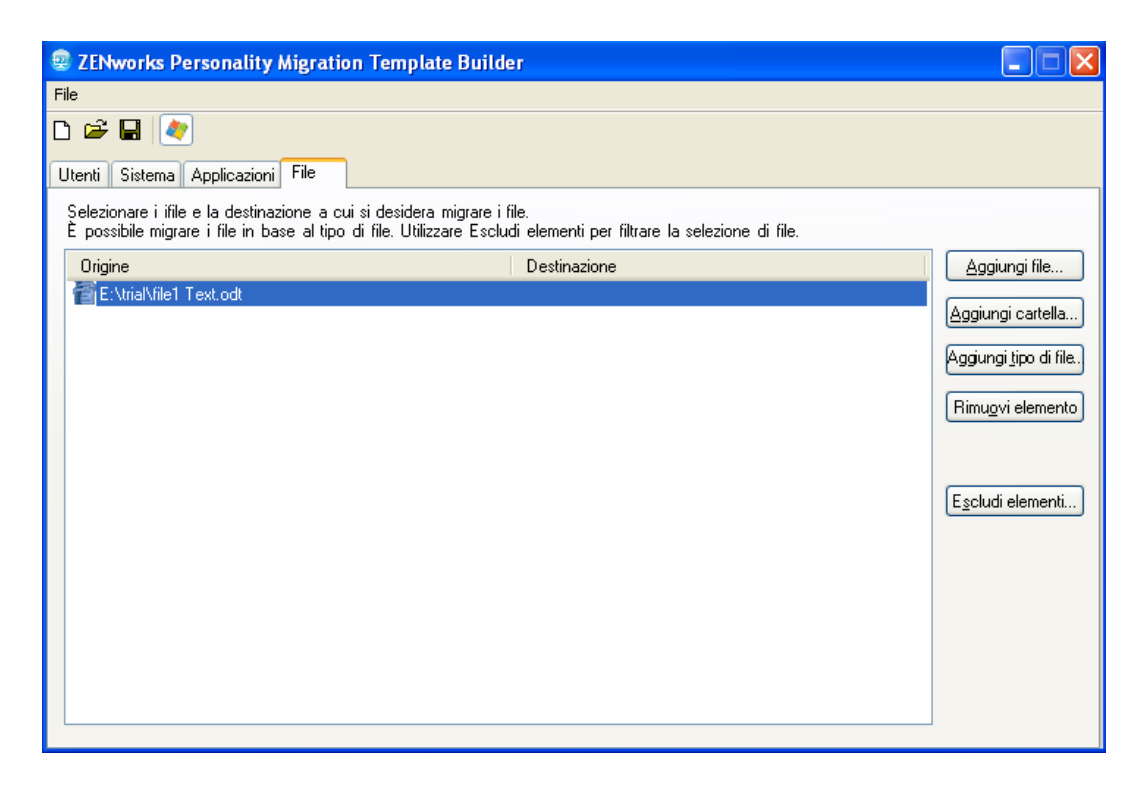

La scheda *File* consente di impostare le regole per la migrazione dei dati.

**Importante:** non scegliere di migrare la cartella temp sulla destinazione. Selezionare solo i file da migrare. Poiché il processo di migrazione usa la cartella temp, se si seleziona tutta la cartella per la migrazione, vengono visualizzati dei messaggi di errore.

**7** Fare clic su *Aggiungi file* per aggiungere un file alla migrazione.

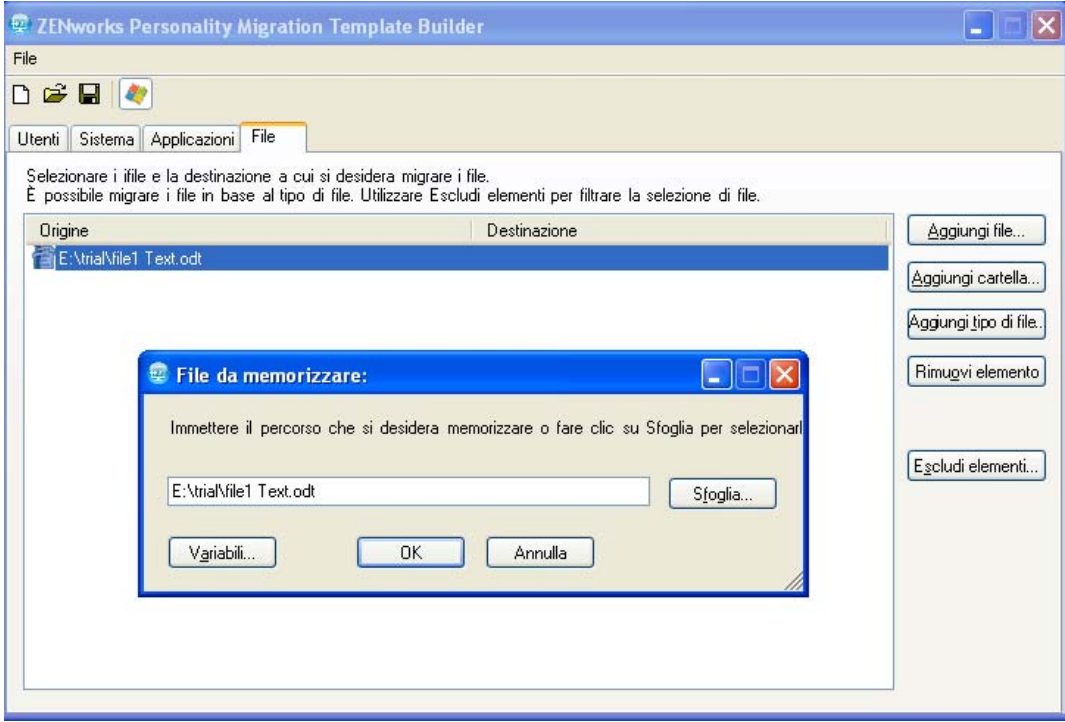

**7a** Fare clic su *Sfoglia* per cercare e selezionare il file che si intende aggiungere per la migrazione.

oppure

Fare clic su *Variabili* per selezionare una variabile che mappi la posizione del file che si intende migrare. Ad esempio, per migrare un file desktop chiamato test.txt, fare clic sulla variabile *desktop* e aggiungere \test.txt.

Se la variabile è una directory, il percorso deve terminare con \ (barra rovesciata). Ad esempio, per migrare la directory desktop, utilizzare la variabile %desktop%\.

Per ulteriori informazioni sulle variabili, vedere [Appendice E, "Descrizione delle](#page-62-0)  [variabili", a pagina 63](#page-62-0).

- **7b** Fare clic su *OK* per elencare i file nella colonna *Origine*.
- **7c** Fare doppio clic sul nome file nella colonna *Origine* per aprire la finestra di dialogo Destinazione file.
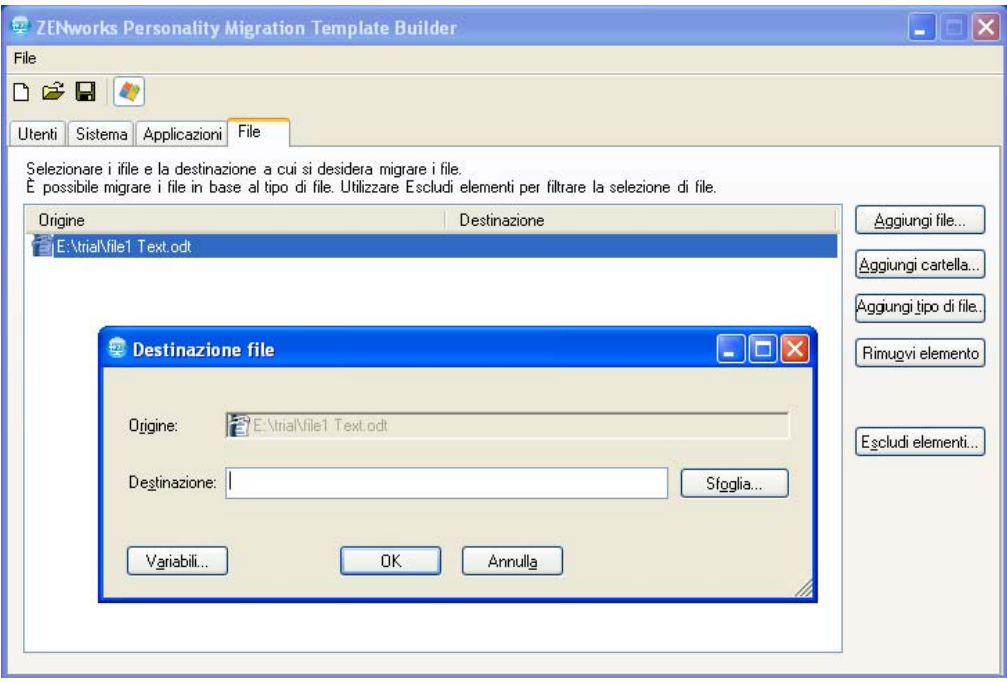

**7d** Fare clic su *Sfoglia* per cercare e selezionare la posizione di destinazione per la migrazione del file.

#### oppure

Fare clic su *Variabili* per selezionare una variabile che consenta di mappare la posizione di destinazione. Ad esempio, se si desidera migrare il file denominato file1 nella directory favorites, fare clic sulla variabile *favorites* e aggiungere \file1 ad essa.

Se la variabile è una directory, il percorso deve terminare con \ (barra rovesciata). Ad esempio, per migrare la directory desktop, utilizzare la variabile %desktop%\.

Per ulteriori informazioni sulle variabili, vedere [Appendice E, "Descrizione delle](#page-62-0)  [variabili", a pagina 63](#page-62-0).

- **7e** Fare clic su *OK*.
- **8** Fare clic su *Aggiungi cartella* per aggiungere una cartella da migrare.

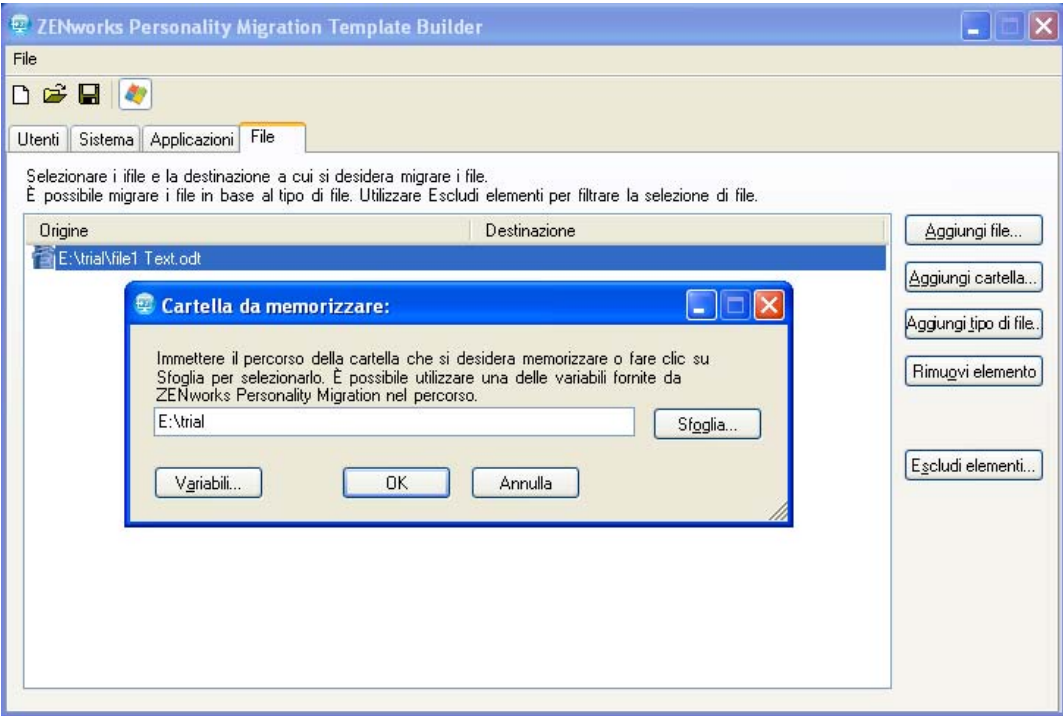

**8a** Fare clic su *Sfoglia* per cercare e selezionare la cartella che si intende aggiungere per la migrazione.

oppure

Fare clic su *Variabili* per selezionare una variabile che mappi la posizione della cartella che si intende migrare. Ad esempio, per migrare una cartella del desktop chiamata testfolder1, fare clic sulla variabile %desktop% e aggiungere \testfolder1.

Se la variabile è una directory, il percorso deve terminare con \ (barra rovesciata). Ad esempio, per migrare la directory desktop, utilizzare la variabile %desktop%\.

Per ulteriori informazioni sulle variabili, vedere [Appendice E, "Descrizione delle](#page-62-0)  [variabili", a pagina 63](#page-62-0).

- **8b** Fare clic su *OK* per elencare le cartelle nella colonna *Origine*.
- **8c** Fare doppio clic sul nome della cartella nella colonna *Origine* per aprire la finestra di dialogo Destinazione cartella.

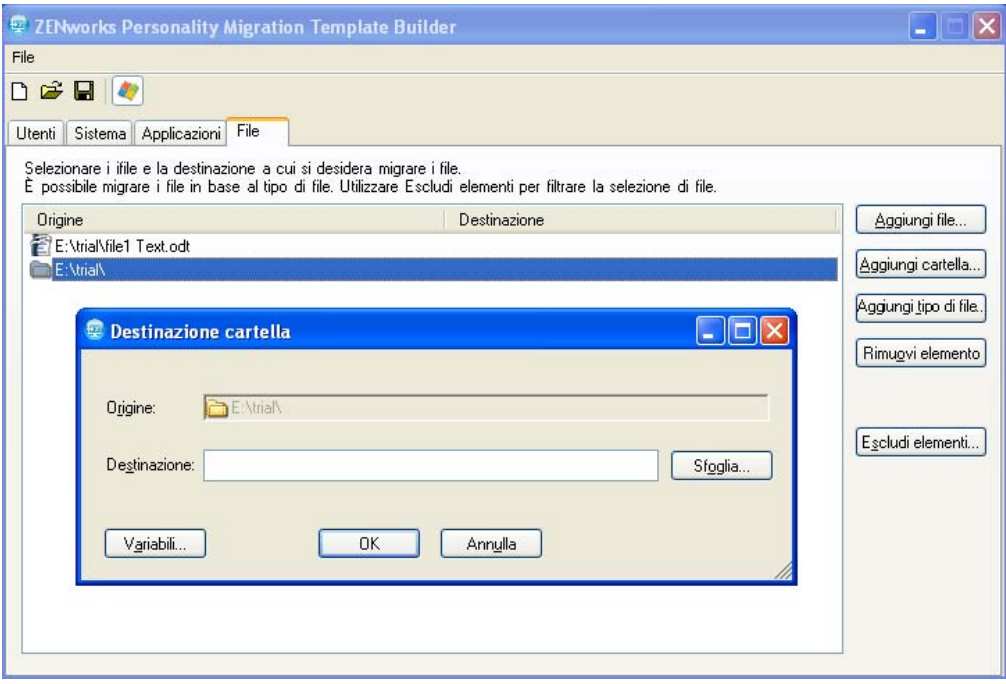

**8d** Fare clic su *Sfoglia* per cercare e selezionare la posizione di destinazione per la migrazione della cartella.

#### oppure

Fare clic su *Variabili* per selezionare una variabile che consenta di mappare la posizione di destinazione. Ad esempio per migrare la cartella denominata folder1 nella directory programfiles, fare clic sulla variabile *programfiles* e aggiungere il nome \folder1.

Se la variabile è una directory, il percorso deve terminare con \ (barra rovesciata). Ad esempio, per migrare la directory desktop, utilizzare la variabile %desktop%\.

Per ulteriori informazioni sulle variabili, vedere [Appendice E, "Descrizione delle](#page-62-0)  [variabili", a pagina 63](#page-62-0).

- **8e** Fare clic su *OK*.
- **9** Fare clic su *Aggiungi tipo di file* per aggiungere il tipo di file che si desidera migrare.

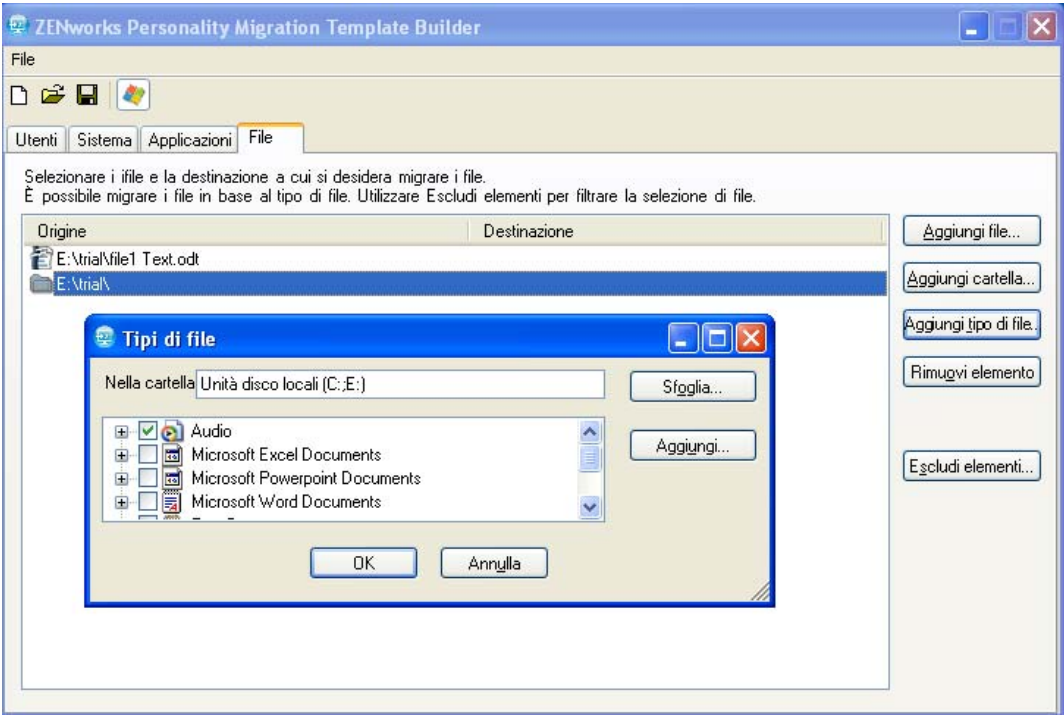

- **9a** Nel campo *Nella cartella*, digitare il nome o fare clic su *Sfoglia* per cercare e selezionare la cartella. Per default in questo campo vengono visualizzate tutte le unità disco rigido.
- **9b** (Opzionale) Se è necessario aggiungere un tipo di file, fare clic su *Aggiungi*, quindi specificare il tipo di file, ad esempio, .INI.
- **9c** Selezionare il tipo di file che si intende migrare, quindi fare clic su *OK* per elencare i tipi di file nella colonna *Origine*.
- **9d** Fare doppio clic sul tipo di file nella colonna *Origine* per aprire la finestra di dialogo Destinazione tipo di file.

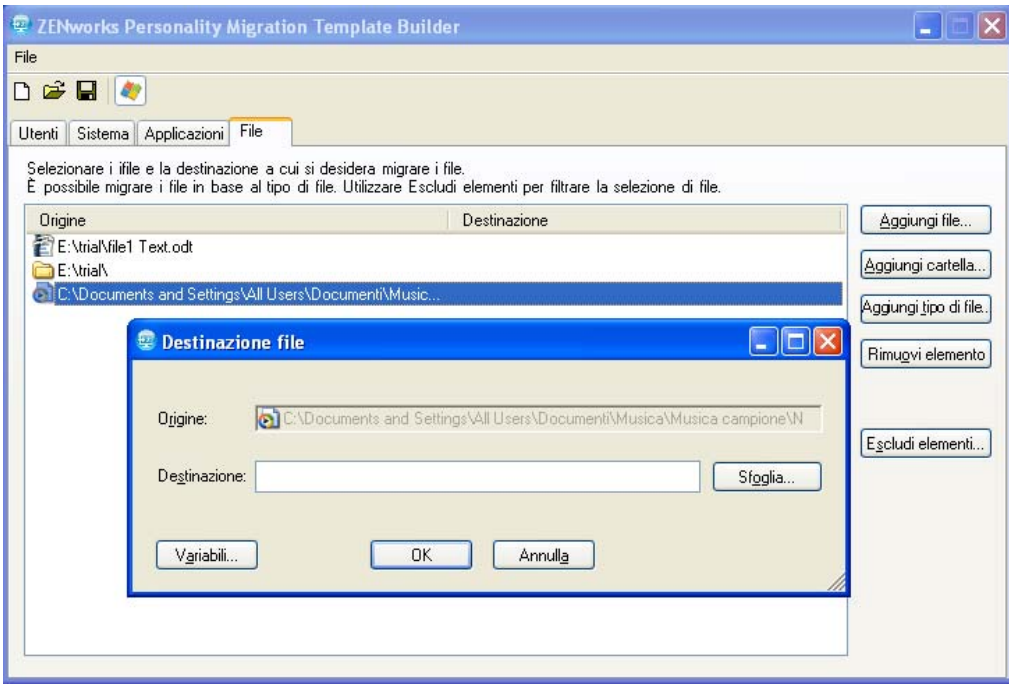

**9e** Fare clic su *Sfoglia* per cercare e selezionare la posizione di destinazione per i file.

#### oppure

Fare clic su *Variabili* per selezionare una variabile che consenta di mappare la posizione di destinazione.

Per ulteriori informazioni sulle variabili, vedere [Appendice E, "Descrizione delle](#page-62-0)  [variabili", a pagina 63](#page-62-0).

- **9f** Fare clic su *OK*.
- **10** (Opzionale) Rimuovere i file o le cartelle che non si intende migrare.

**10a** Nella colonna *Origine* evidenziare l'elemento che non si desidera migrare.

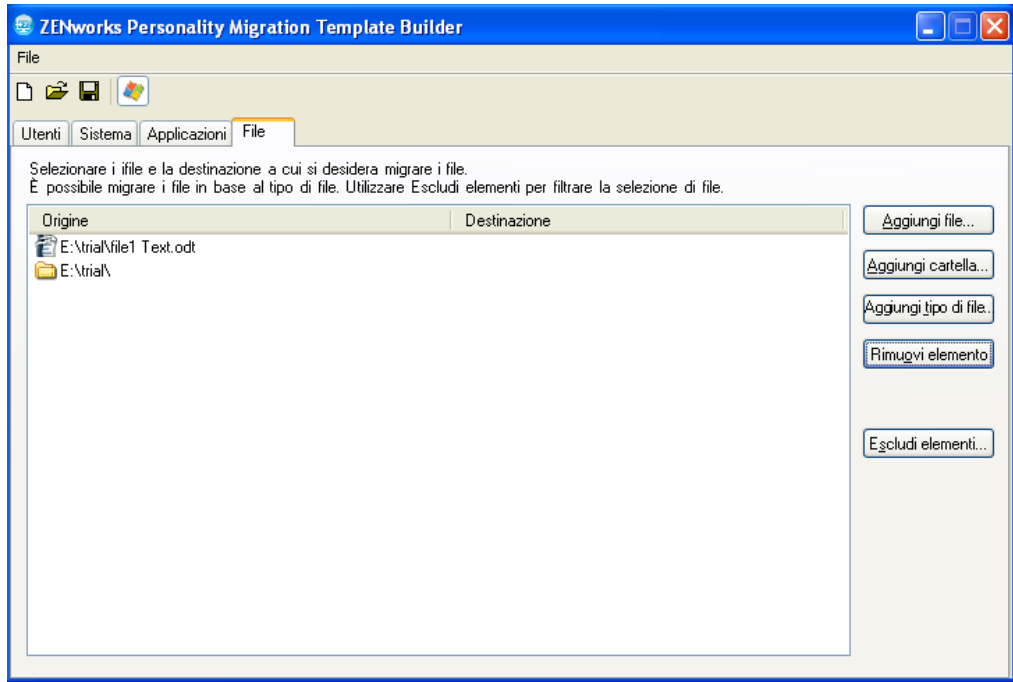

**10b** Fare clic su *Rimuovi elemento*.

**11** (Facoltativo) Escludere i file e le cartelle che non si desidera migrare.

**11a** Fare clic su *Escludi elementi* per visualizzare la finestra di dialogo Escludi file e cartelle.

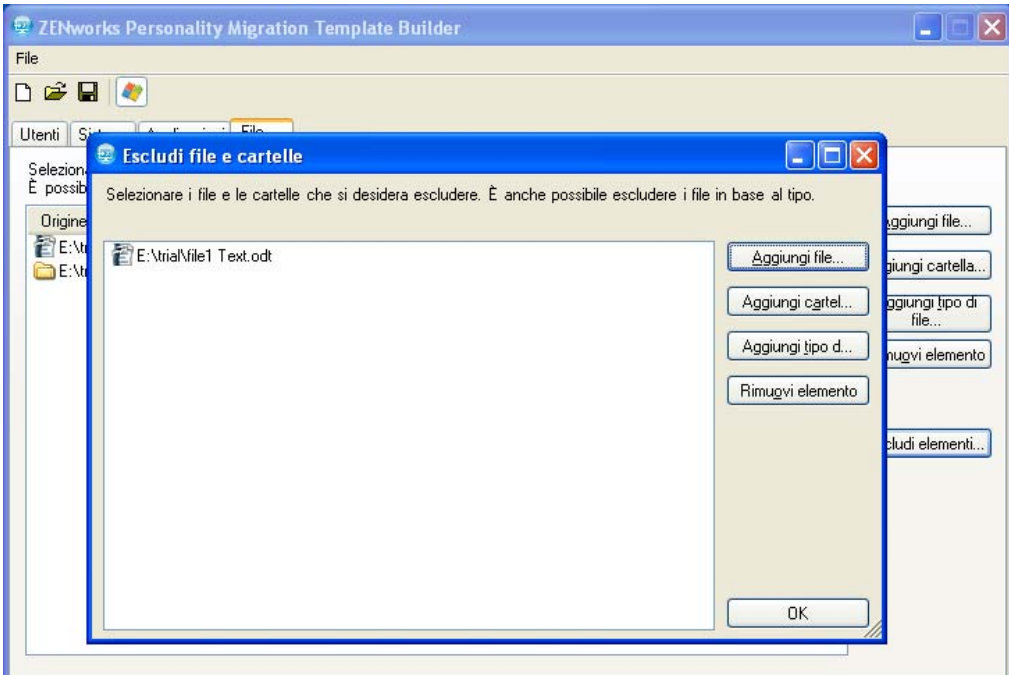

**11b** Selezionare le opzioni che si intende utilizzare per escludere gli elementi:

 **Aggiungi file:** fare clic su *Aggiungi file*, quindi selezionare i file da escludere dalla migrazione.

- **Aggiungi cartella:** fare clic su *Aggiungi cartella*, quindi selezionare le cartelle da escludere dalla migrazione.
- **Aggiungi tipo di file:** fare clic su *Aggiungi tipo di file*, quindi selezionare i tipi di file da escludere dalla migrazione.
- **Rimuovi elemento:** fare clic su *Rimuovi elemento* per rimuovere l'elemento dall'elenco di esclusione e includerlo nella migrazione.

**11c** Fare clic su *OK*.

**12** Fare clic su *File* > *Salva* per salvare il modello come file.xml.

# **5.2 Modifica di un modello esistente**

Personality Migration per ZENworks Template Builder consente inoltre di modificare modelli esistenti.

- **1** Fare clic su *File* > *Apri*, quindi aprire il modello che si desidera modificare.
- **2** Eseguire le modifiche richieste.
- **3** Salvare il modello

## **5.3 Migrazione automatica impostazioni personalità**

Utilizzare i pacchetti direttive per eseguire migrazioni su scala aziendale delle impostazioni della personalità da un dispositivo Windows a un altro dispositivo Windows.

Quando si creano pacchetti tramite le azioni Memorizza personalità o Applica personalità, i pacchetti vengono eseguiti sempre come amministratore dinamico. Per ulteriori informazioni, vedere "Azione - Avvia file eseguibile " nel *Riferimento per la distribuzione del software ZENworks 10 Configuration Management*.

**Nota:** non è permesso avviare contemporaneamente più pacchetti di migrazione di personalità dallo stesso dispositivo. Se si tenta di effettuare comunque la migrazione, i pacchetti non vengono avviati correttamente. Nel file personalitylog.xml viene archiviato solo il log del pacchetto avviato per primo. Inoltre, non vengono cancellati i profili dinamici di utente amministratore per il pacchetto, è necessario cancellarli manualmente.

**1** Creare un'azione Memorizza personalità.

Per ulteriori informazioni, vedere "Creazione di pacchetti direttive" nel *Riferimento per la distribuzione del software ZENworks 10 Configuration Management*.

**2** Assegnare il pacchetto a un utente o un dispositivo per il quale è necessario eseguire la migrazione della personalità utente.

Per ulteriori informazioni sull'assegnazione del pacchetto, vedere "Assigning Existing Bundles to Users" in *ZENworks 10 Configuration Management Software Distribution Reference*.

**3** Creare un'azione Applica personalità.

Per ulteriori informazioni, vedere "Creazione di pacchetti direttive" nel *Riferimento per la distribuzione del software ZENworks 10 Configuration Management*.

**4** Assegnare questo pacchetto all'utente al quale si desidera applicare la personalità.

Per ulteriori informazioni sull'assegnazione del pacchetto, vedere "Assigning Existing Bundles to Users" in *ZENworks 10 Configuration Management Software Distribution Reference*.

Le impostazioni della personalità vengono applicate all'utente sul sistema di destinazione al momento in cui si avvia l'azione Applica personalità.

**Importante:** una volta applicate le personalità, riavviare i dispositivi per rendere effettive le personalità. A tal fine, aggiungere l'azione Riavvia/Arresta al pacchetto. Per ulteriori informazioni, vedere "Creazione di pacchetti direttive" nel *Riferimento per la distribuzione del software ZENworks 10 Configuration Management*.

## **5.4 Migrazione delle impostazioni della personalità mediante il prompt dei comandi**

**1** Eseguire il programma di migrazione come amministratore:

#### **Metodo 1:**

- 1. Aprire un prompt dei comandi in Windows facendo clic su *Start* > *Tutti i programmi* > *Accessori*. Fare clic con il pulsante destro del mouse su *Prompt dei comandi*, quindi selezionare *Esegui come amministratore*.
- 2. Passare alla directory d'installazione di ZENworks Personality Migration.

#### **Metodo 2:**

- 1. Nella directory di installazione di Personality Migration, fare clic con il pulsante destro del mouse sul file PersonalityMigrationCore.exe.
- 2. Fare clic su *Proprietà* > *Compatibilità*.
- 3. Nel gruppo Livello di privilegi, selezionare *Esegui il programma come amministratore*, quindi fare clic su *OK*.
- 4. Aprire un prompt dei comandi in Windows facendo clic su *Start* > *Tutti i programmi* > *Accessori* > *Prompt dei comandi.*
- 5. Passare alla directory d'installazione di ZENworks Personality Migration.
- **2** Sul dispositivo di origine, archiviare la personalità utilizzando il seguente comando:

PersonalityMigrationCore.exe --store --template=*value* --file=*value*

È altresì possibile utilizzare le opzioni password, span-size, no-span e log, che tuttavia sono facoltative.

Ad esempio,

```
PersonalityMigrationCore.exe --store --template=C:\template.xml --
file=C:\users.pnp --log=C:\users.log
```
Per ulteriori informazioni sulle opzioni, vedere [Sezione 5.5, "Opzioni del prompt dei comandi](#page-44-0)  [per la memorizzazione e l'applicazione delle personalità", a pagina 45](#page-44-0).

**3** Sul dispositivo di destinazione, applicare la personalità utilizzando il seguente comando:

PersonalityMigrationCore.exe --apply --template=*value* --file=*value* È altresì possibile utilizzare le opzioni password e log, che tuttavia sono facoltative. Ad esempio,

```
PersonalityMigrationcore.exe --apply --template=C:\template.xml --
file=C:\users.pnp --log=C:\users.log
```
Per ulteriori informazioni sulle opzioni, vedere [Sezione 5.5, "Opzioni del prompt dei comandi](#page-44-0)  [per la memorizzazione e l'applicazione delle personalità", a pagina 45](#page-44-0).

# <span id="page-44-0"></span>**5.5 Opzioni del prompt dei comandi per la memorizzazione e l'applicazione delle personalità**

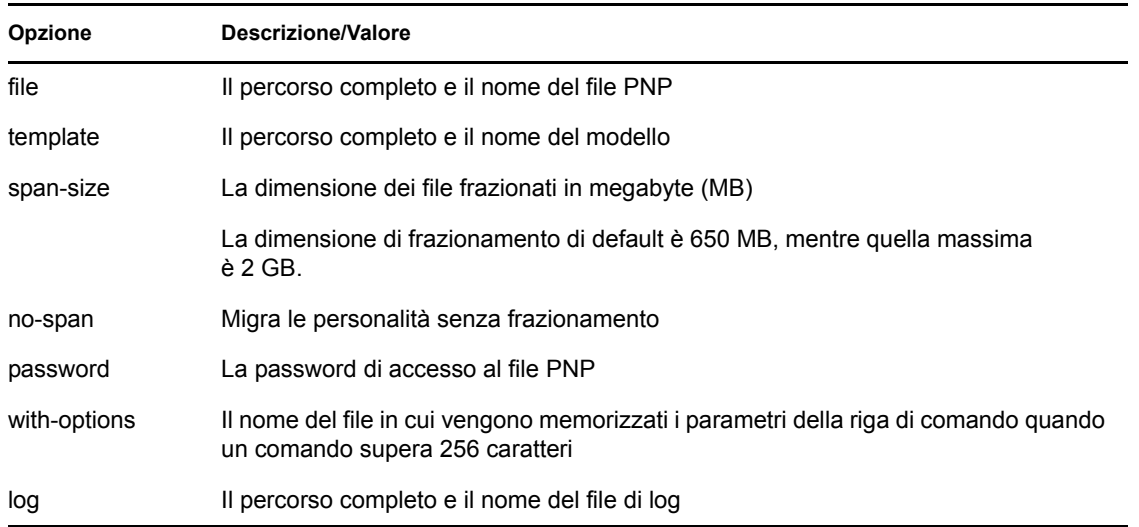

*Tabella 5-1 Opzioni del prompt dei comandi*

# **Procedure consigliate**

Le seguenti sezioni spiegano le prassi migliori da seguire durante l'uso dell'utility Personality Migration.

- [Sezione A.1, "Memorizzazione e applicazione delle personalità", a pagina 47](#page-46-0)
- [Sezione A.2, "Impostazione della lunghezza del nome del computer", a pagina 47](#page-46-1)

# <span id="page-46-0"></span>**A.1 Memorizzazione e applicazione delle personalità**

Dopo aver modificato le impostazioni di sistema, ricordarsi di riavviare il dispositivo prima di memorizzare la personalità. Allo stesso modo, assicurarsi di riavviare il dispositivo prima e dopo l'applicazione della personalità. perché alcune impostazioni di sistema vengono applicate solo dopo il riavvio del dispositivo.

# <span id="page-46-1"></span>**A.2 Impostazione della lunghezza del nome del computer**

Il nome del computer su cui si memorizza la personalità deve avere una lunghezza massima di 15 caratteri, perché il numero massimo di caratteri che può essere usato per il nome di un computer è 15 in NetBIOS.

# <sup>B</sup>**Risoluzione dei problemi relativi a Personality Migration**

Questa sezione fornisce alcune soluzioni ai problemi che possono verificarsi durante l'uso di Personality Migration:

- ["La connessione di rete si interrompe mentre si sta utilizzando la modalità Diretta per migrare](#page-48-0)  [le impostazioni di rete da un dispositivo di origine al dispositivo di destinazione, se entrambi i](#page-48-0)  [dispositivi fanno parte della stessa sottorete" a pagina 49](#page-48-0)
- ["Abilitazione della registrazione di debug per la migrazione delle impostazioni in Personality](#page-48-1)  [Migration" a pagina 49](#page-48-1)
- ["Individuazione dei file di log di Personality Migration" a pagina 49](#page-48-2)
- ["Blocco dell'applicazione Personality Migration" a pagina 50](#page-49-0)
- ["Migrazione del file archive.pst dall'ubicazione personalizzata a Microsoft Outlook non](#page-49-1)  [riuscita" a pagina 50](#page-49-1)

#### <span id="page-48-0"></span>**La connessione di rete si interrompe mentre si sta utilizzando la modalità Diretta per migrare le impostazioni di rete da un dispositivo di origine al dispositivo di destinazione, se entrambi i dispositivi fanno parte della stessa sottorete**

Origine: ZENworks 10 Configuration Management; Personality Migration.

- Spiegazione: Non migrare le impostazioni di rete dal computer di origine a quello di destinazione in modalità Diretta. Questo problema si verifica perché il computer di destinazione ottiene le stesse impostazioni di rete del computer di origine, quindi si scollega dall'origine e interrompe il processo di migrazione.
	- Azione: Usare la modalità File per migrare le impostazioni di rete.
	- Azione: Se si ha l'esigenza di usare la modalità Diretta per eseguire la migrazione, deselezionare l'opzione *Impostazioni di rete*.

#### <span id="page-48-1"></span>**Abilitazione della registrazione di debug per la migrazione delle impostazioni in Personality Migration**

Origine: ZENworks 10 Configuration Management; Personality Migration.

Azione: Nel file

*ZENworksPersonalityMigration\_Installation\_Path*\App.config, impostare il valore del parametro Enable\_Debug su True. Il valore di default è False.

#### <span id="page-48-2"></span>**Individuazione dei file di log di Personality Migration**

Origine: ZENworks 10 Configuration Management; Personality Migration.

Azione: Se si esegue Personality Migration come applicazione autonoma, è possibile trovare il file di log PersonalityMigration\*.xml nella seguente ubicazione:

%appdata%Novell\PersonalityMigration\PersonalityMigration\10. 2.0.0

Se si esegue Personality Migration tramite il pacchetto Memorizza/Applica in ZENworks Configuration Management, è possibile trovare il file PersonalityLog.xml nella directory *ZENworks\_Configuration\_Management\_Installation\_Path*\Novell\Ze nworks\Logs\PersonalityMigration del dispositivo.

#### <span id="page-49-0"></span>**Blocco dell'applicazione Personality Migration**

Origine: ZENworks 10 Configuration Management; Personality Migration.

- Spiegazione: Se si tenta di disinstallare Personality Migration mentre è ancora in esecuzione, l'applicazione si blocca. Viene visualizzata una finestra di dialogo che consente di eseguire le seguenti operazioni riguardanti il processo di disinstallazione*Esci*, *Annulla*, *Ignora* o *Ritenta*.
- Possibile causa: È stato selezionato *Ignora*.
	- Azione: Prima di disinstallare Personality Migration, assicurarsi che l'applicazione sia chiusa.

Per ulteriori informazioni sulla disinstallazione di Personality Migration, vedere [Capitolo 3, "Disinstallazione di Personality Miigration", a pagina 15.](#page-14-0)

#### <span id="page-49-1"></span>**Migrazione del file archive.pst dall'ubicazione personalizzata a Microsoft Outlook non riuscita**

Origine: ZENworks 10 Configuration Management; Personality Migration.

- Possibile causa: Le impostazioni di Microsoft Outlook sono state archiviate o applicate da un account non amministratore.
	- Azione: Archiviare e applicare le impostazioni di Microsoft Outlook da un account amministratore.

# <sup>C</sup>**Impostazioni per la migrazione**

Se Personality Migration è stata installata come applicazione autonoma, è possibile eseguire la migrazione delle seguenti impostazioni solo come amministratore:

*Tabella C-1 Impostazioni che possono essere migrate dall'amministratore*

| Tipo                                                           | Impostazioni                                                                                                    |
|----------------------------------------------------------------|----------------------------------------------------------------------------------------------------|
| Impostazioni di sistema                                        | Fonts<br>FontInstall<br>FontDPI<br>SystemFonts<br>Puntatore del mouse<br>DefaultConnectionName (Internet Explorer,<br>Connessioni)<br><b>ResetTimeServer</b><br><b>ResetFileServer</b><br>SoundFilesLocation (file audio per impostazioni di<br>default)<br>TimeZone<br>AutoAdjustForDSTIsSet<br>AutoAdjustForDST<br>SyncSettings (sincronizzazione automatica ora)<br><b>NTPSync</b><br><b>NTPServerAddress</b><br>DefaultNTPServer<br>UseSimpleFileSharing<br>Trash (opzione Cestino) |
| Impostazioni di Microsoft Outlook                              | File archive.pst                                                                                                    |
| Impostazioni per la schermata di login di Microsoft<br>Windows | EnableFastSwitching<br>WelcomeScreen<br>LoginBackgroundColor<br>WelcomeScreenPictures<br>PasswordHints                                                                                                    |
| Impostazioni per l'applicazione Microsoft Publisher            | ResearchParentalControlPassword<br><b>DisableNonFilteredResearchSites</b>                                                                                                    |
| Impostazioni di rete                                           | <b>NetworkCards</b><br><b>DNS</b><br><b>IPFilterSecurity</b><br>HostsFile<br><b>LMHostsFile</b>                                                                                                    |
| Impostazioni per l'alimentazione e il risparmio<br>energetico  | EnableHibernate<br>GlobalPowerPolicy                                                                                                    |

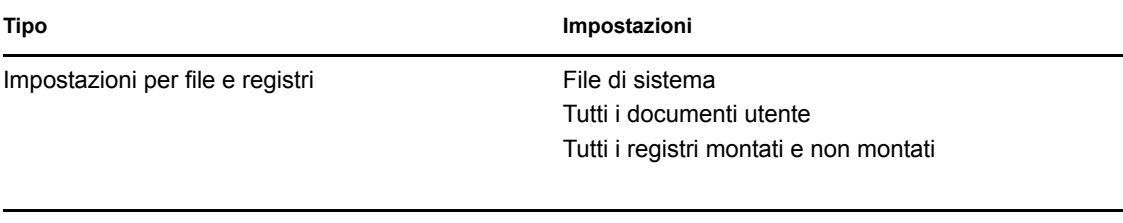

# **Impostazioni supportate da Personality Migration**

# D

Le seguenti sezioni descrivono le impostazioni che possono essere migrate tramite Personality Migration.

- [Sezione D.1, "Impostazioni di sistema", a pagina 53](#page-52-0)
- [Sezione D.2, "Impostazioni applicazioni", a pagina 54](#page-53-0)

# <span id="page-52-0"></span>**D.1 Impostazioni di sistema**

ZENworks Personality Migration consente di migrare le seguenti impostazioni di sistema:

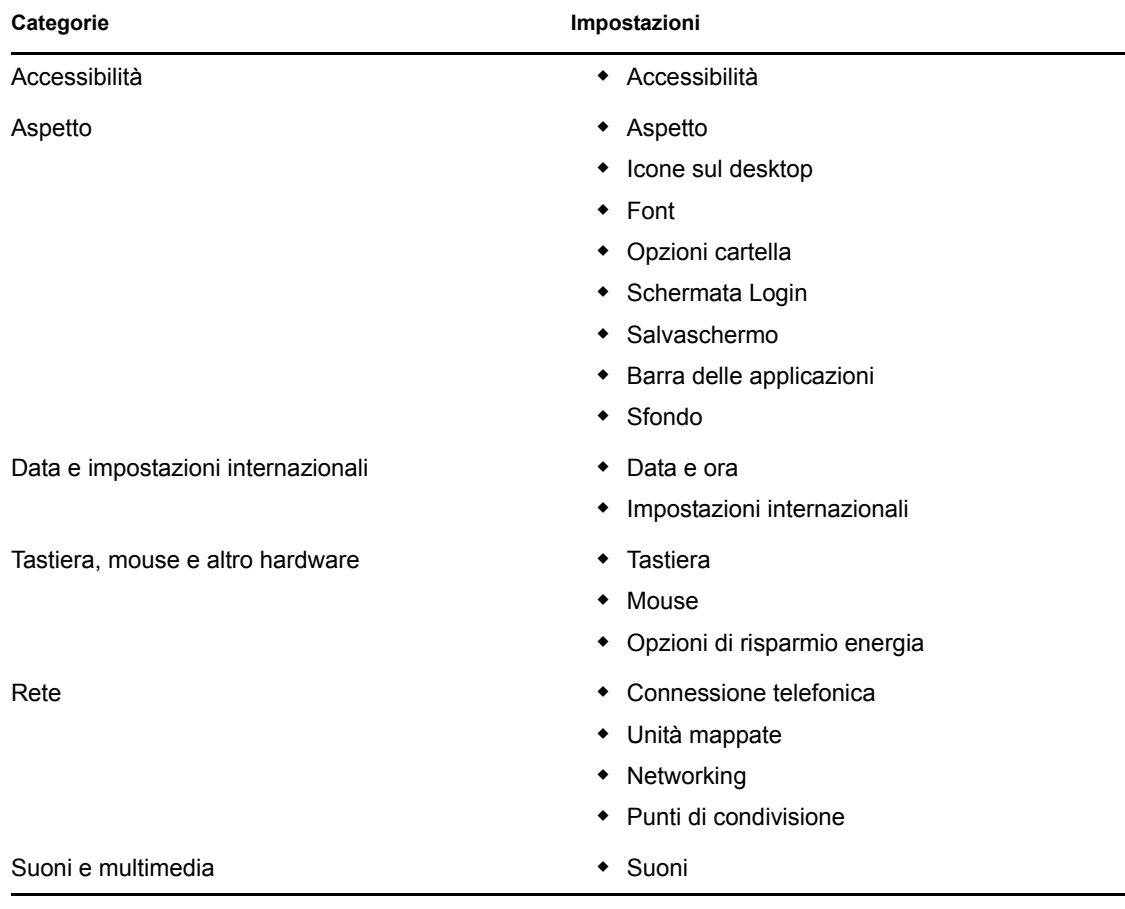

#### *Tabella D-1 Impostazioni di sistema*

**Nota:** quando si esegue la migrazione delle impostazioni di sistema quali i temi non disponibili nel sistema operativo del dispositivo di destinazione, dopo la migrazione sul dispositivo di destinazione viene applicato il tema di default del sistema operativo.

# <span id="page-53-0"></span>**D.2 Impostazioni applicazioni**

Leggere le seguenti sezioni per informazioni sulle impostazioni delle applicazioni e le versioni che possono essere migrate tramite ZENworks Personality Migration:

- [Sezione D.2.1, "Applicazioni Adobe", a pagina 54](#page-53-1)
- [Sezione D.2.2, "Applicazioni Corel", a pagina 54](#page-53-2)
- [Sezione D.2.3, "Applicazioni IBM", a pagina 55](#page-54-0)
- [Sezione D.2.4, "Applicazioni Microsoft", a pagina 55](#page-54-1)
- [Sezione D.2.5, "Applicazioni Palm", a pagina 57](#page-56-0)
- [Sezione D.2.6, "Applicazioni Qualcomm", a pagina 57](#page-56-1)
- [Sezione D.2.7, "Applicazioni Research in Motion", a pagina 57](#page-56-2)
- [Sezione D.2.8, "Applicazioni Sun", a pagina 57](#page-56-3)
- [Sezione D.2.9, "Applicazioni America Online", a pagina 57](#page-56-4)
- [Sezione D.2.10, "Applicazioni GAIM", a pagina 58](#page-57-0)
- [Sezione D.2.11, "Applicazioni di base Mozilla", a pagina 59](#page-58-0)
- [Sezione D.2.12, "Applicazioni OpenOffice.org", a pagina 60](#page-59-0)

#### <span id="page-53-1"></span>**D.2.1 Applicazioni Adobe**

ZENworks Personality Migration consente di migrare le impostazioni delle seguenti applicazioni:

- $\triangle$  Acrobat\* 7.0 / 8.0
- Reader\*  $6.0 / 7.0 / 8.0$
- Illustrator\* 9.0 / 10.0 / 11.0 / 12.0
- ImageReady\*  $7.0.1 / 8.0 / 9.0$
- InDesign\*  $2.0 / 3.0 / 4.0$
- PageMaker\* 7.0
- Photoshop\*  $7.0 / 8.0 / 9.0$
- Dreamweaver\* 8.0 / MX / MX 2004
- Fireworks\* 8.0 / MX
- $\cdot$  Flash\* 8.0 / MX
- $\bullet$  Freehand\* 10.0 / MX

#### <span id="page-53-2"></span>**D.2.2 Applicazioni Corel**

ZENworks Personality Migration consente di migrare le impostazioni delle seguenti applicazioni:

• Paint Shop Pro\* 10.0

#### <span id="page-54-0"></span>**D.2.3 Applicazioni IBM**

ZENworks Personality Migration consente di migrare le impostazioni delle seguenti applicazioni:

• Lotus Notes\* 6.5

#### <span id="page-54-1"></span>**D.2.4 Applicazioni Microsoft**

ZENworks Personality Migration consente di migrare le impostazioni delle seguenti applicazioni:

- Access\* 2000 / 2002 / 2003 / 2007
- $\text{Excel* } 2000 / 2002 / 2003 / 2007$
- FrontPage\* 2000 / 2002 / 2003 / 2007
- PowerPoint\* 2000 / 2002 / 2003 / 2007
- Word 2000 / 2002 / 2003 / 2007

È possibile migrare le seguenti impostazioni per Word:

- Dizionari personalizzati
- Opzioni per il controllo ortografico e grammaticale
- Voci e opzioni per la correzione automatica
- Opzioni per il controllo delle modifiche
- Opzioni per la visualizzazione dei documenti
- Opzioni di stampa
- Modello default
- Barre degli strumenti
- Opzioni per l'assistente
- $\bullet$  Internet Explorer 5.0 / 5.5 / 6.0 / 7.0 / 8.0

È possibile migrare le seguenti impostazioni per Internet Explorer:

- Home page
- Preferiti
- Cookie (solo memorizzazione)
- Autorizzazioni cookie
- Font e colori personalizzati
- Autorizzazioni popup
- Impostazioni proxy
- Impostazioni lingua
- Impostazioni di sicurezza
- Impostazioni avanzate
- MSN Messenger  $7.0 / 7.5 / 8.0$
- Barra dei collegamenti di Office 2000 / 2002
- Outlook\* 2000 / 2002 / XP / 2003

È possibile migrare le seguenti impostazioni per Outlook:

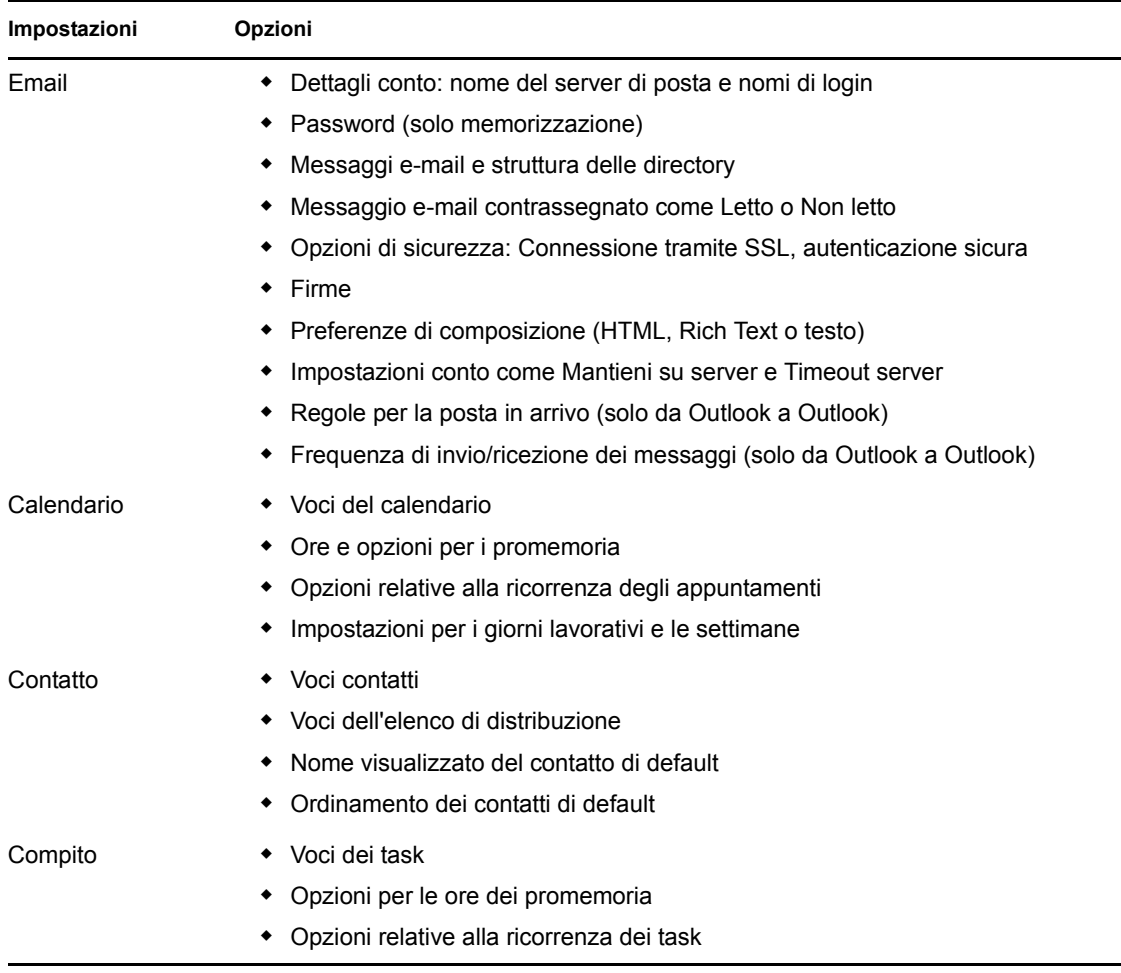

Nota: per eseguire la migrazione del file di Microsoft Outlook archive.pst da un'ubicazione personalizzata, archiviare e applicare le impostazioni di Microsoft Outlook da un account amministratore.

 $\bullet$  Outlook Express 5.0 / 6.0

È possibile migrare le seguenti impostazioni per Outlook Express:

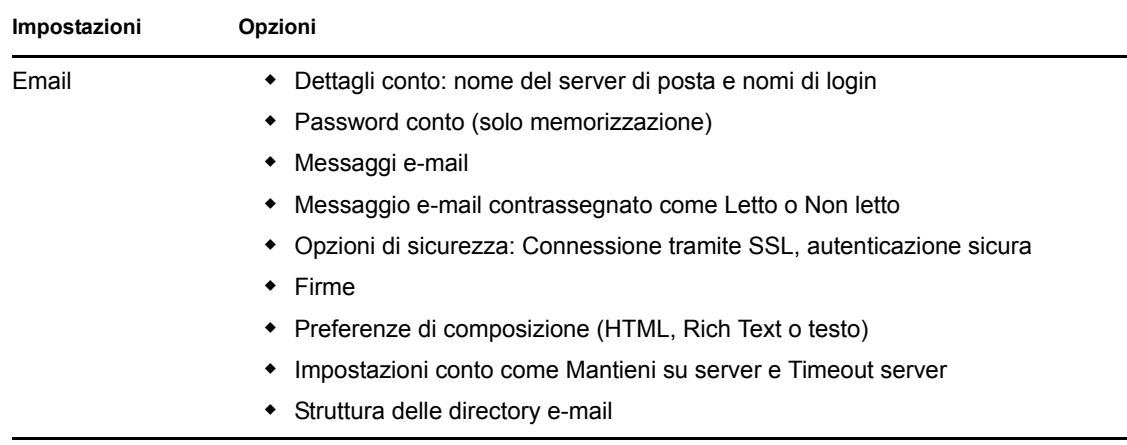

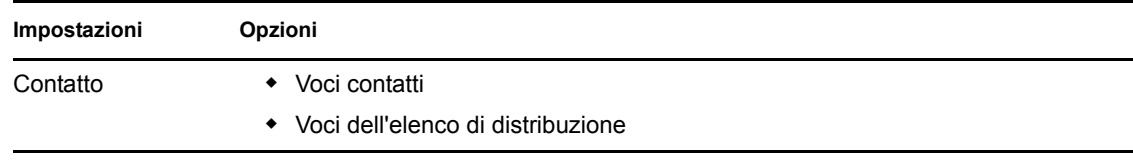

- Project 2000 / 2003 / 2007
- Publisher 2002 / 2003 / 2007
- NetMeeting\* 3.0
- $\bullet$  Visio\* 2000 / 2002 / 2003 / 2007
- Windows Media\* Player 9.0 / 10.0
- Windows Media Player Audio 8.0
- Windows Media Player Video
- Posta\*
- Infopath\*

## <span id="page-56-0"></span>**D.2.5 Applicazioni Palm**

ZENworks Personality Migration consente di migrare le impostazioni delle seguenti applicazioni:

 $\bullet$  Palm Desktop 4.0 / 4.1

## <span id="page-56-1"></span>**D.2.6 Applicazioni Qualcomm**

ZENworks Personality Migration consente di migrare le impostazioni delle seguenti applicazioni:

 $\bullet$  Eudora\* 6.2

## <span id="page-56-2"></span>**D.2.7 Applicazioni Research in Motion**

ZENworks Personality Migration consente di migrare le seguenti applicazioni:

BlackBerry\* Desktop 4.0 / 4.1

# <span id="page-56-3"></span>**D.2.8 Applicazioni Sun**

ZENworks Personality Migration consente di migrare le seguenti impostazioni:

• StarOffice Writer\* 8.0

# <span id="page-56-4"></span>**D.2.9 Applicazioni America Online**

ZENworks Personality Migration consente di migrare le seguenti impostazioni:

• AOL Instant Messenger\* 6.0

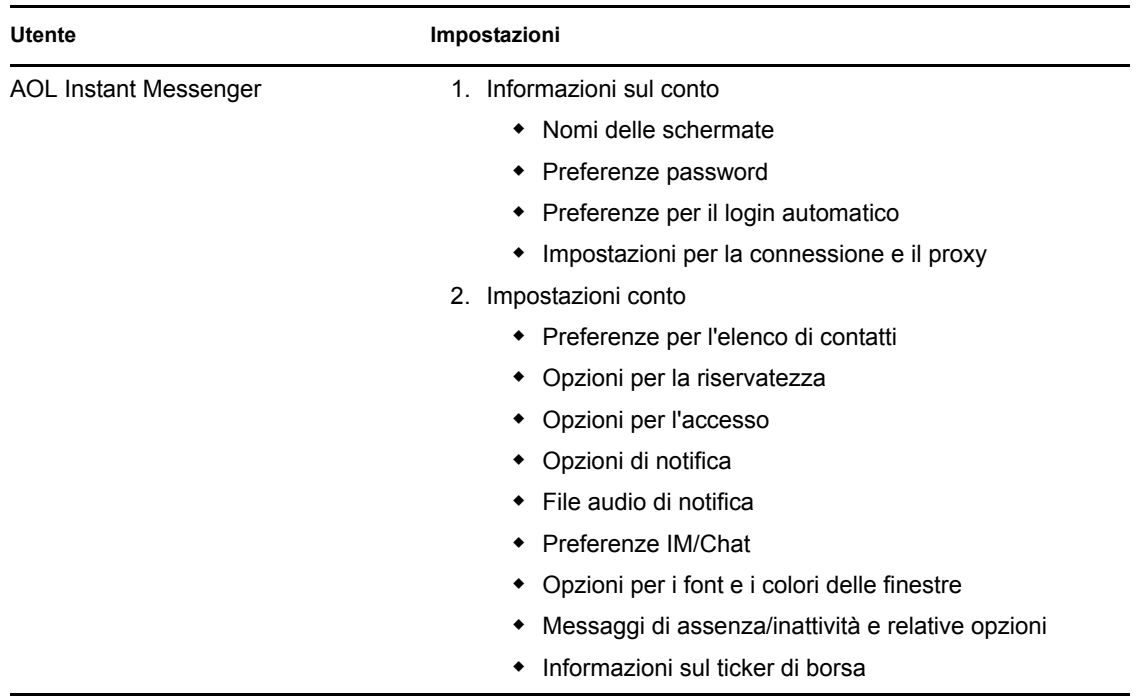

È possibile migrare le seguenti impostazioni per AOL Instant Messenger:

### <span id="page-57-0"></span>**D.2.10 Applicazioni GAIM**

ZENworks Personality Migration consente di migrare le seguenti impostazioni:

 $\bullet$  GAIM 1.2 / 1.3 / 1.4 / 1.5 / 2.0

È possibile migrare le seguenti impostazioni per GAIM:

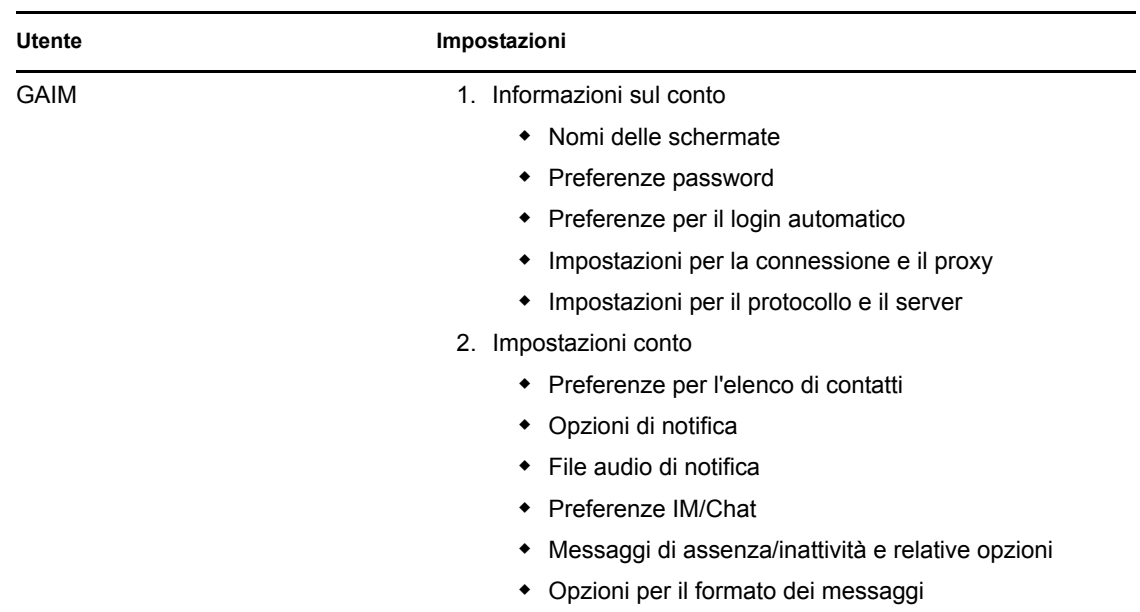

#### <span id="page-58-0"></span>**D.2.11 Applicazioni di base Mozilla**

ZENworks Personality Migration consente di migrare le seguenti impostazioni:

• Firefox  $0.9 / 0.10 / 1.0 / 1.5 / 2.0$ 

È possibile migrare le seguenti impostazioni per Firefox:

- Home page
- Segnalibri
- Cookie
- Autorizzazioni cookie
- Font e colori personalizzati
- Autorizzazioni popup
- Impostazioni per il proxy e la connessione
- Impostazioni lingua
- Opzioni relative alla gestione degli scaricamenti
- Impostazioni avanzate
- Mozilla 1.7 / 1.8

È possibile migrare le seguenti impostazioni per Mozilla:

- Home page
- Segnalibri
- Cookie
- Autorizzazioni cookie
- Font e colori personalizzati
- Autorizzazioni popup
- Impostazioni proxy
- Impostazioni lingua
- Opzioni relative alla gestione degli scaricamenti
- Impostazioni avanzate
- Posta 1.6 / 1.7 / 1.8

È possibile migrare le seguenti impostazioni per Mail:

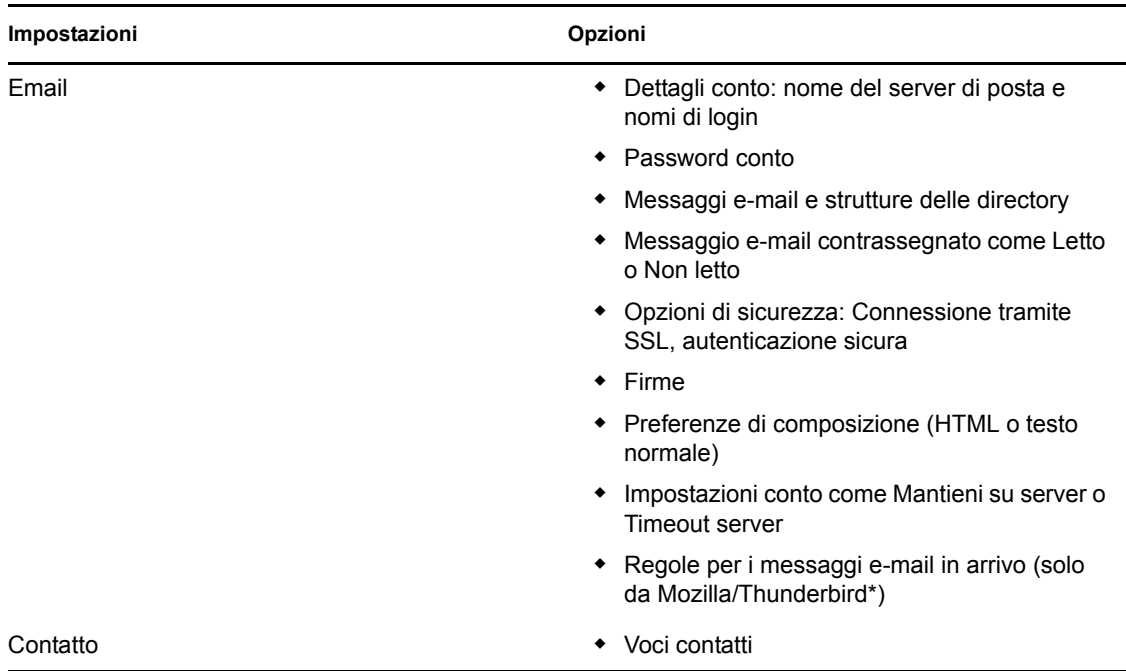

#### $\bullet$  Thunderbird 0.8 / 1.0 / 1.5

È possibile migrare le seguenti impostazioni per Thunderbird:

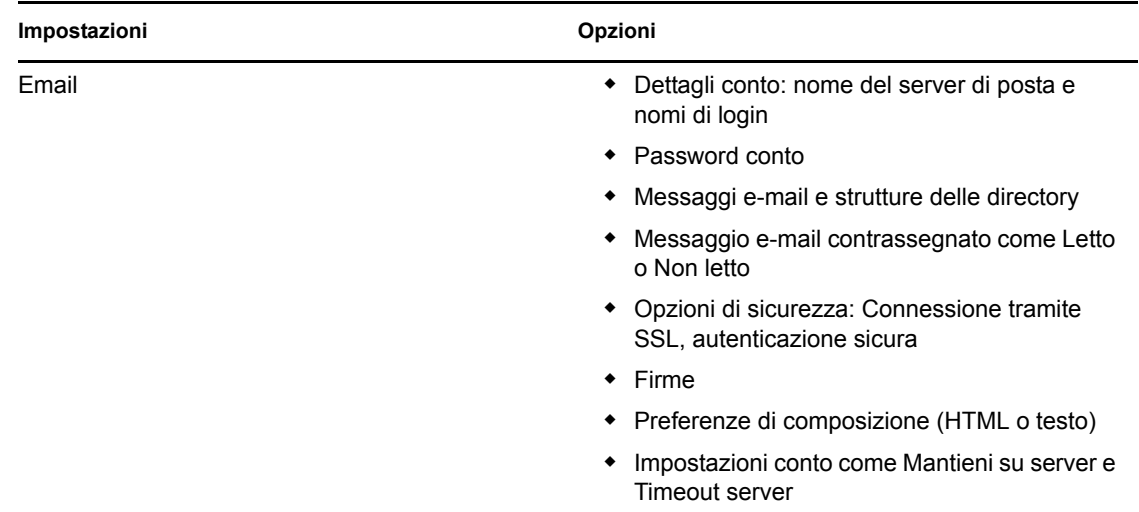

#### <span id="page-59-0"></span>**D.2.12 Applicazioni OpenOffice.org**

ZENworks Personality Migration consente di migrare le seguenti impostazioni:

Documento di testo OpenOffice.org 1.1 / 2.0

È possibile migrare le seguenti impostazioni per OpenOffice.org Writer:

- Dizionari personalizzati
- Opzioni per il controllo ortografico
- Voci e opzioni per la correzione automatica
- Opzioni per il controllo delle modifiche
- Opzioni per la visualizzazione dei documenti
- Modello default
- Barre degli strumenti
- Percorsi dei file

# <span id="page-62-0"></span><sup>E</sup>**Descrizione delle variabili**

Le variabili sono stringhe che contengono i percorsi delle directory di sistema, come Programmi e Immagini. Queste variabili sono racchiuse dal simbolo della percentuale (%). I valori di queste variabili vengono automaticamente impostati al momento dell'avvio di Personality Migration.

Ad esempio, la variabile *%os%* espande la directory quando il sistema operativo viene installato sul dispositivo.

La seguente tabella descrive le variabili utilizzate in Personality Migration. Benché la tabella elenchi i valori per Windows XP e Windows 7, le variabili possono essere utilizzate in tutti i sistemi operativi supportati. Negli esempi si presuppone che il sistema operativo sia stato installato sull'unità C:\.

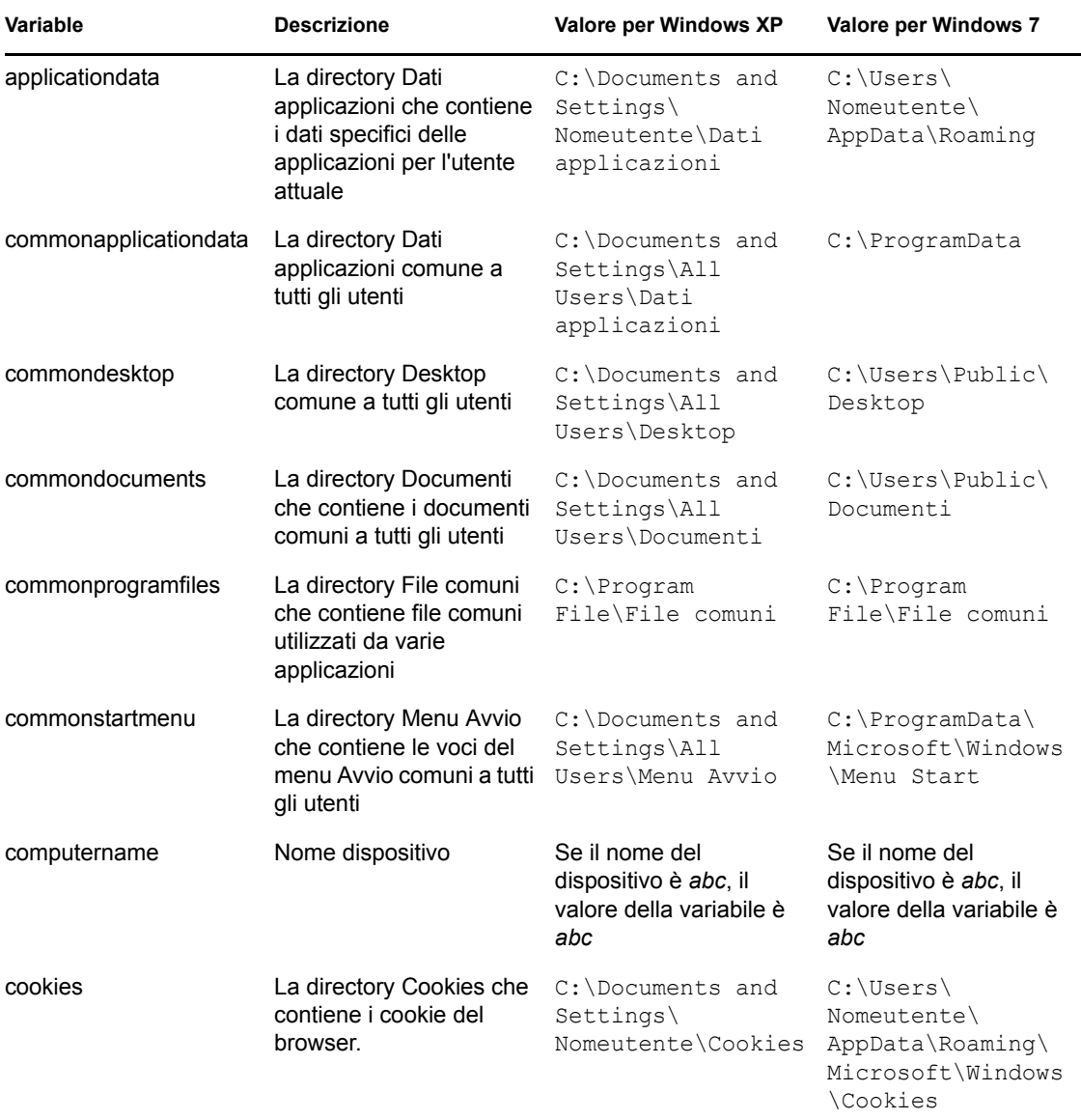

E

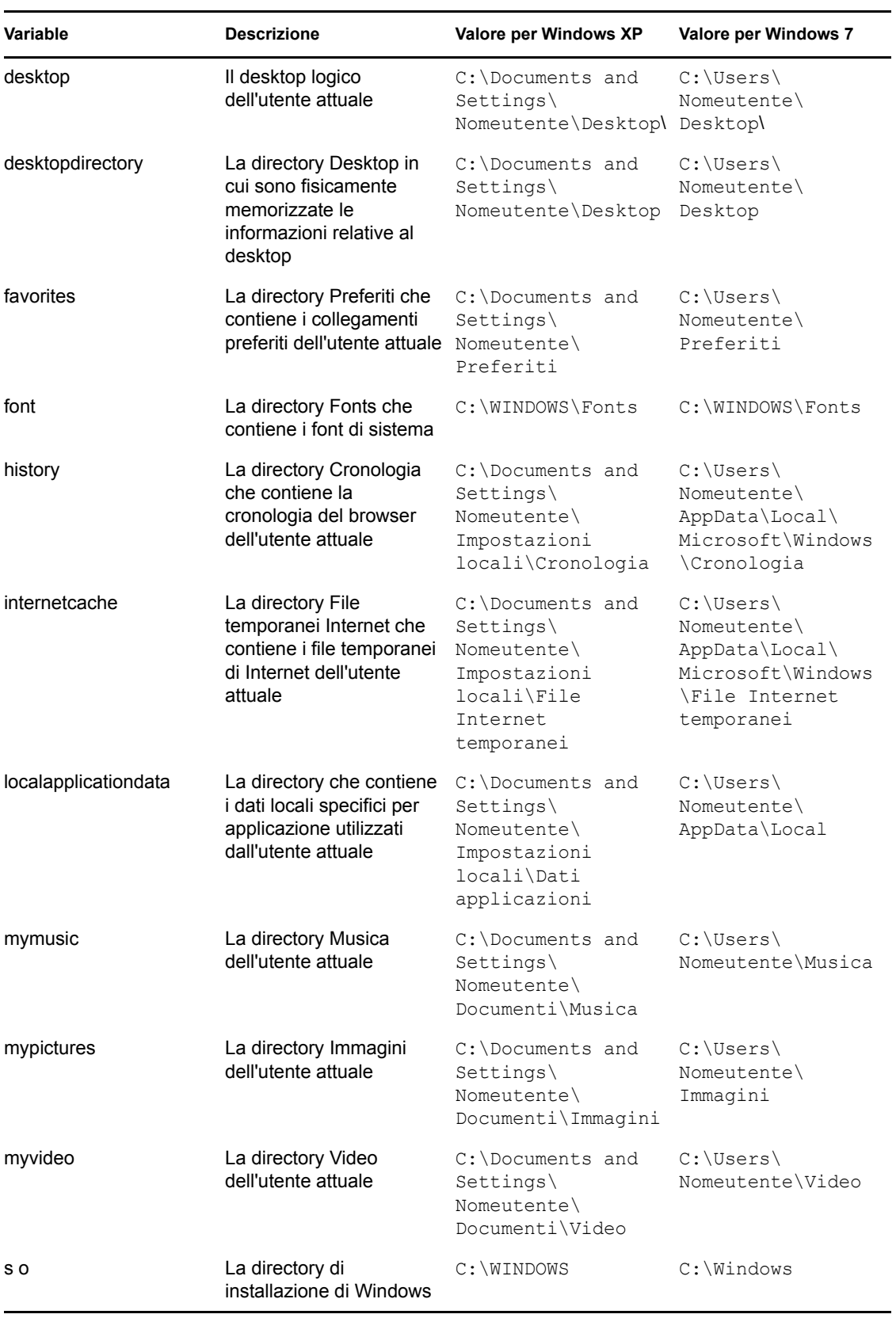

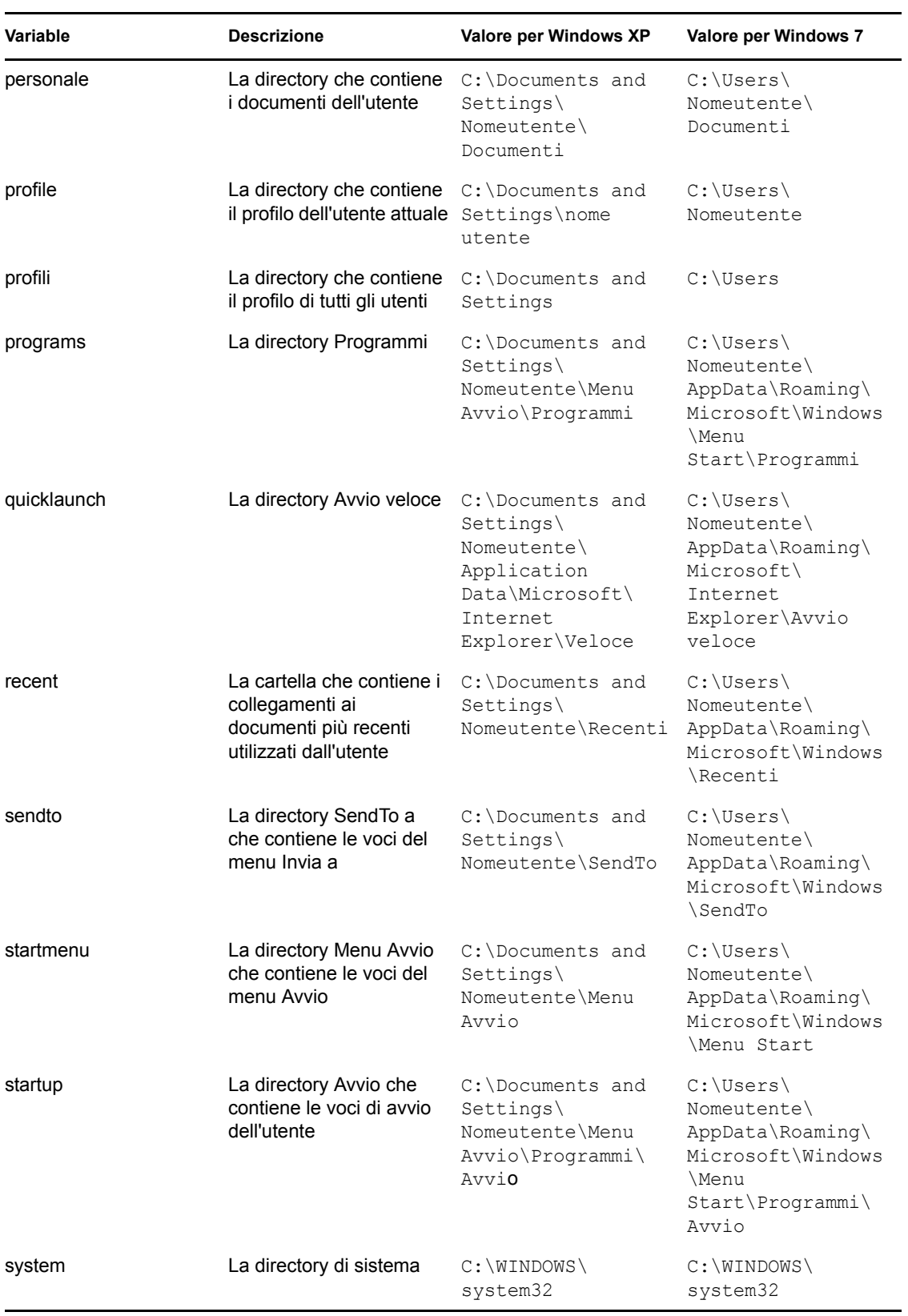

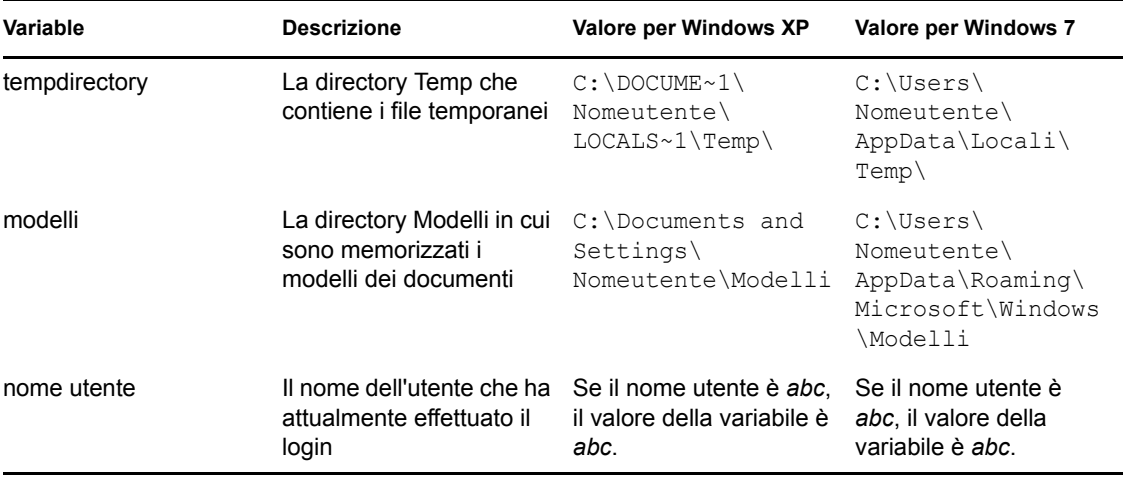

# <sup>F</sup>**Scenari di migrazione fra utenti**

Il diagramma di flusso in questa sezione consente di visualizzare i diversi scenari che è possibile riscontrare durante la migrazione delle personalità utente.

- [Sezione F.1, "Scenari di migrazione nel caso in cui il file PNP possieda le personalità di tutti gli](#page-66-0)  [utenti", a pagina 67](#page-66-0)
- [Sezione F.2, "Scenari di migrazione nel caso in cui il file PNP possieda la personalità](#page-67-0)  [dell'utente che ha eseguito il login", a pagina 68](#page-67-0)
- [Sezione F.3, "Scenari di migrazione nel caso in cui il file PNP possieda la personalità di un](#page-69-0)  [utente specifico", a pagina 70](#page-69-0)
- [Sezione F.4, "Scenari di migrazione nel caso in cui il file PNP possieda la personalità di più](#page-70-0)  [utenti specifici", a pagina 71](#page-70-0)

# <span id="page-66-0"></span>**F.1 Scenari di migrazione nel caso in cui il file PNP possieda le personalità di tutti gli utenti**

- [Scenario 1: selezione dell'opzione modello Migra le impostazioni per l'utente che ha eseguito il](#page-66-1)  [login](#page-66-1)
- [Scenario 2: selezione dell'opzione modello Tutti gli utenti per la migrazione](#page-67-1)
- [Scenario 3: selezione dell'opzione modello Aggiungi utenti per la migrazionee specifica di un](#page-67-2)  [utente](#page-67-2)

#### <span id="page-66-1"></span>**Scenario 1: selezione dell'opzione modello** *Migra le impostazioni per l'utente che ha eseguito il login*

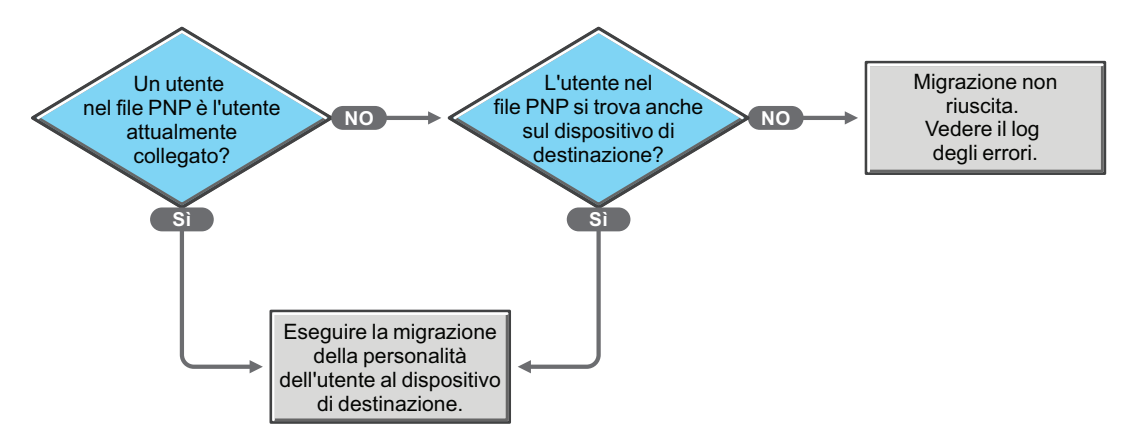

F

#### <span id="page-67-1"></span>**Scenario 2: selezione dell'opzione modello** *Tutti gli utenti per la migrazione*

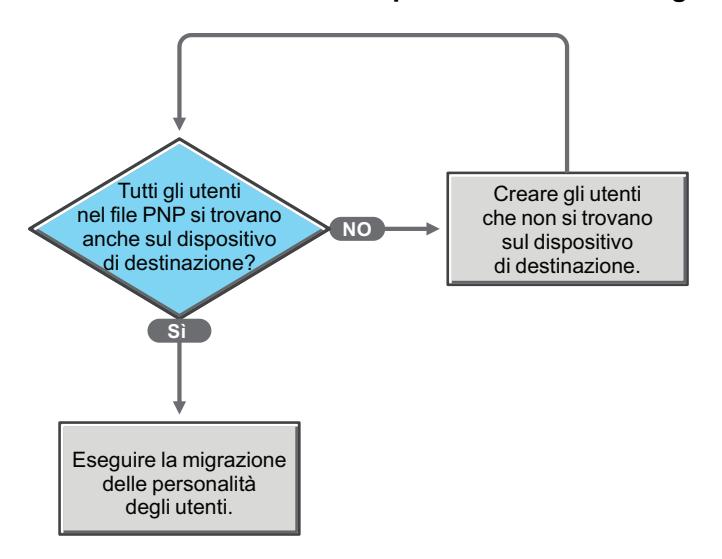

<span id="page-67-2"></span>**Scenario 3: selezione dell'opzione modello** *Aggiungi utenti per la migrazione***e specifica di un utente**

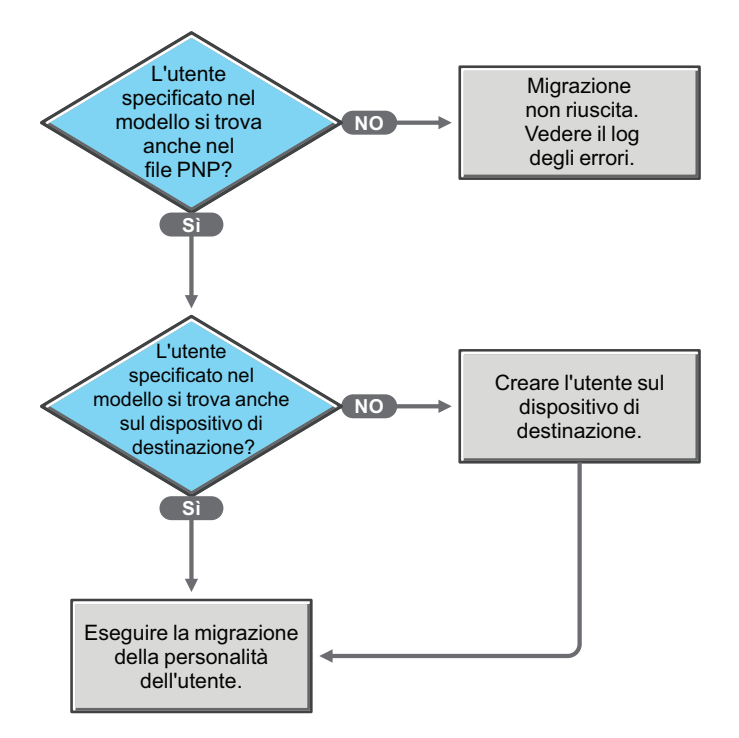

# <span id="page-67-0"></span>**F.2 Scenari di migrazione nel caso in cui il file PNP possieda la personalità dell'utente che ha eseguito il login**

- [Scenario 4: selezione dell'opzione modelloMigra le impostazioni dell'utente che ha eseguito il](#page-68-0)  [login](#page-68-0)
- [Scenario 5: selezione dell'opzione modello Tutti gli utenti per la migrazione](#page-68-1)
- [Scenario 6: selezione dell'opzione modello Aggiungi utenti per la migrazione e specifica di un](#page-68-2)  [utente](#page-68-2)
- [Scenario 6a: selezione dell'opzione modelloAggiungi utenti per la migrazione e specifica di più](#page-69-1)  [utenti](#page-69-1)

#### <span id="page-68-0"></span>**Scenario 4: selezione dell'opzione modello***Migra le impostazioni dell'utente che ha eseguito il login*

Esegue la migrazione delle personalità dell'utente senza mappare gli utenti in base al nome.

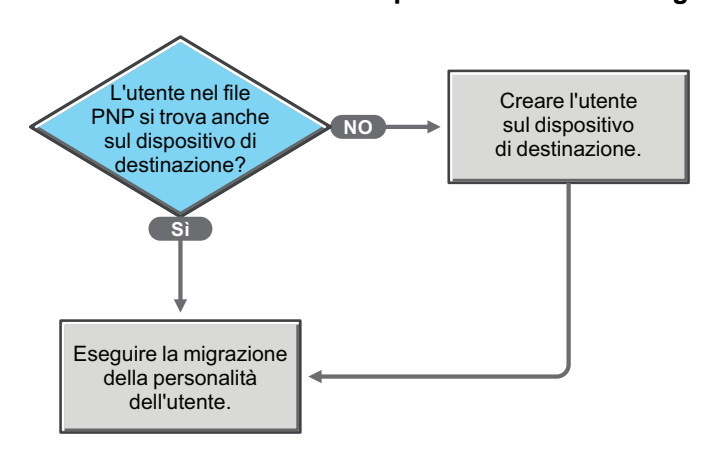

#### <span id="page-68-1"></span>**Scenario 5: selezione dell'opzione modello** *Tutti gli utenti per la migrazione*

#### <span id="page-68-2"></span>**Scenario 6: selezione dell'opzione modello** *Aggiungi utenti per la migrazione* **e specifica di un utente**

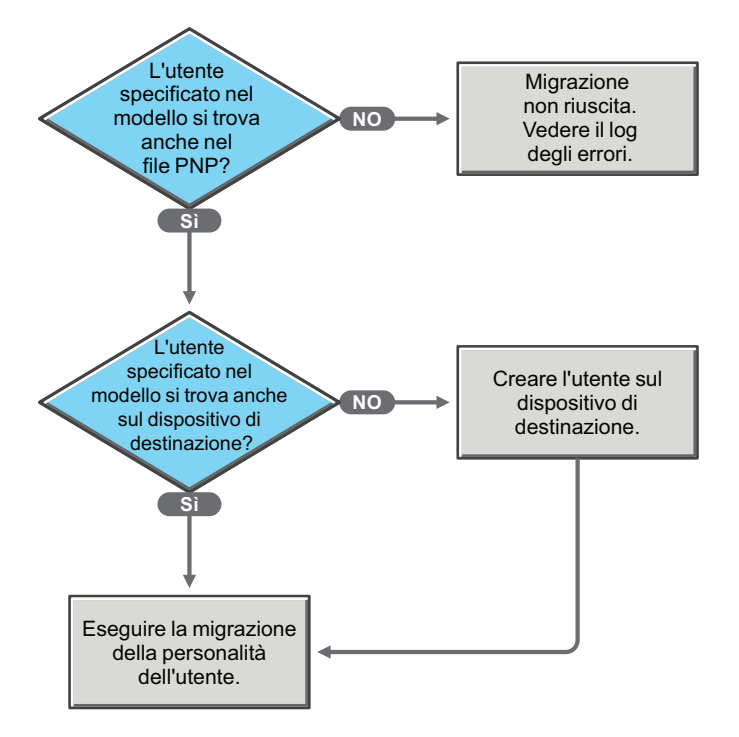

<span id="page-69-1"></span>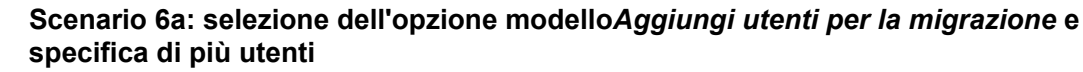

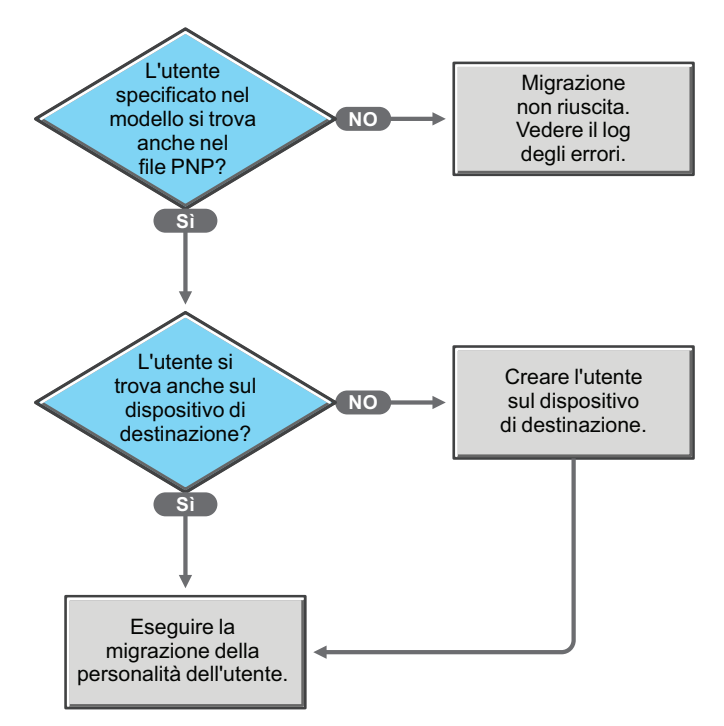

# <span id="page-69-0"></span>**F.3 Scenari di migrazione nel caso in cui il file PNP possieda la personalità di un utente specifico**

- [Scenario 7: selezione dell'opzione modello Migra le impostazioni per l'utente che ha eseguito il](#page-69-2)  [login](#page-69-2)
- [Scenario 8: selezione dell'opzione modello Tutti gli utenti per la migrazione](#page-70-1)
- [Scenario 9: selezione dell'opzione modello Aggiungi utenti per la migrazione e specifica di un](#page-70-2)  [utente](#page-70-2)

<span id="page-69-2"></span>**Scenario 7: selezione dell'opzione modello** *Migra le impostazioni per l'utente che ha eseguito il login*

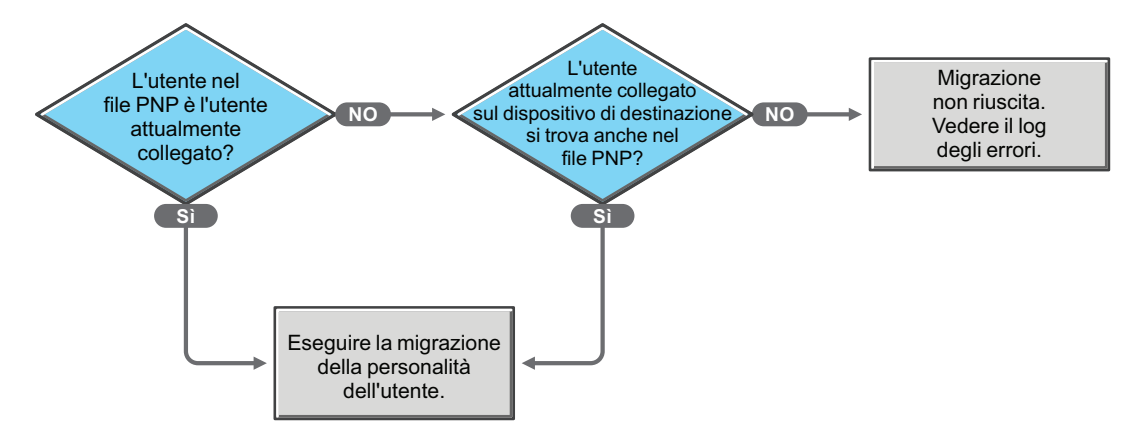

<span id="page-70-1"></span>**Scenario 8: selezione dell'opzione modello** *Tutti gli utenti per la migrazione*

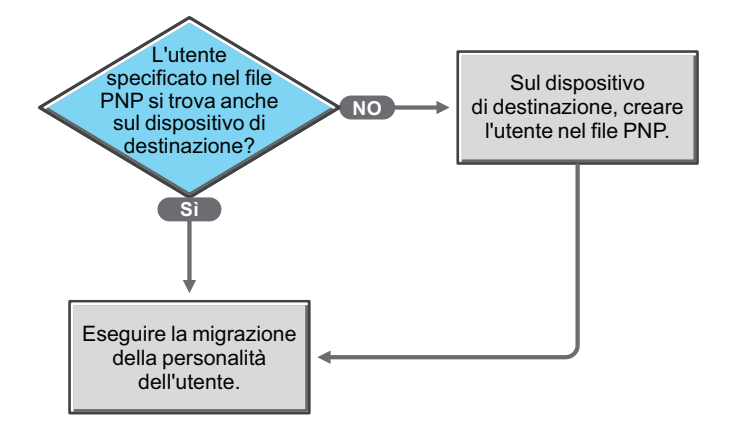

<span id="page-70-2"></span>**Scenario 9: selezione dell'opzione modello** *Aggiungi utenti per la migrazione* **e specifica di un utente**

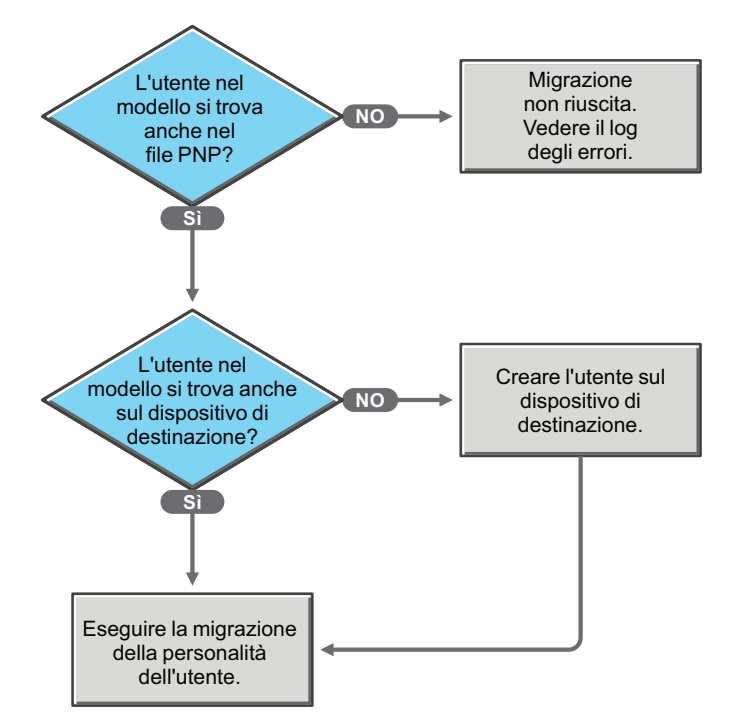

# <span id="page-70-0"></span>**F.4 Scenari di migrazione nel caso in cui il file PNP possieda la personalità di più utenti specifici**

- [Scenario 10: selezione dell'opzione modello Migra le impostazioni per l'utente che ha eseguito](#page-71-0)  [il login](#page-71-0)
- [Scenario 11: selezione dell'opzione modello Tutti gli utenti per la migrazione](#page-71-1)
- [Scenario 12: selezione dell'opzione modello Aggiungi utenti per la migrazione e specifica di](#page-72-0)  [più utenti specifici](#page-72-0)

<span id="page-71-0"></span>**Scenario 10: selezione dell'opzione modello** *Migra le impostazioni per l'utente che ha eseguito il login*

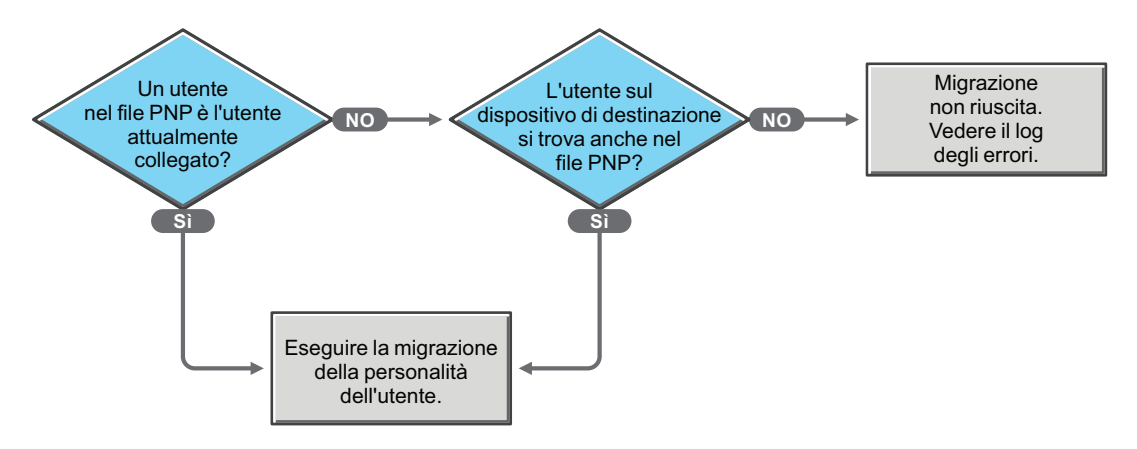

<span id="page-71-1"></span>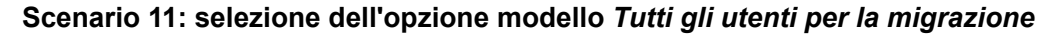

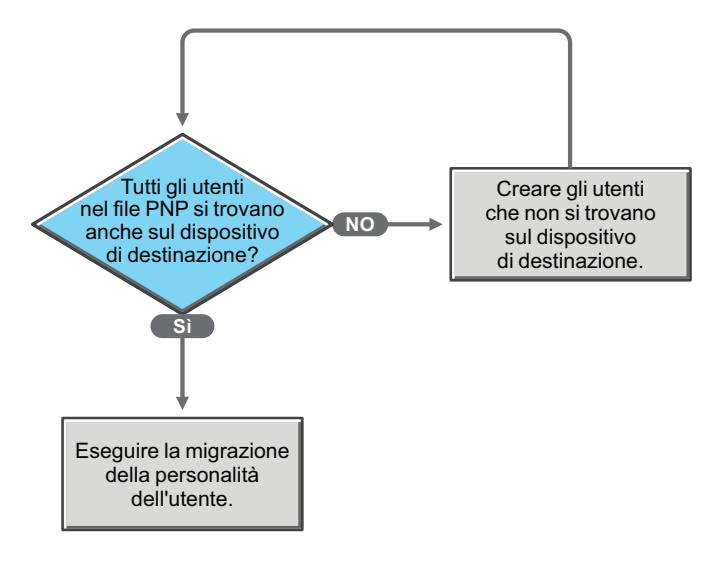
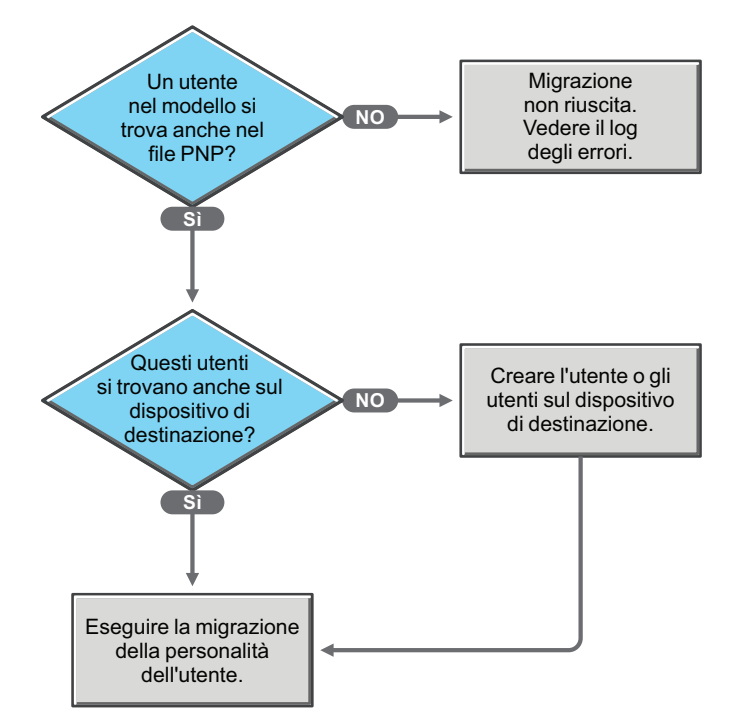

**Scenario 12: selezione dell'opzione modello** *Aggiungi utenti per la migrazione* **e specifica di più utenti specifici**

## <sup>G</sup>**Aggiornamenti della documentazione**

Questa sezione contiene informazioni sulle modifiche ai contenuti della documentazione apportate in questo *Riferimento per Personality Migration* di Novell® ZENworks® 10 Configuration Management SP3. Le modifiche vengono elencate in base alla data di pubblicazione.

La documentazione relativa a questo prodotto è disponibile sul Web in due formati: HTML e PDF. I documenti HTML e PDF sono entrambi aggiornati con le modifiche elencate nella presente sezione.

Per sapere se la copia della documentazione PDF in uso è la più recente, consultare la data di pubblicazione sul titolo della pagina del documento PDF.

La documentazione è stata aggiornata nelle seguenti date:

[Sezione G.1, "30 marzo 2010: SP3 \(10.3\)", a pagina 75](#page-74-0)

## <span id="page-74-0"></span>**G.1 30 marzo 2010: SP3 (10.3)**

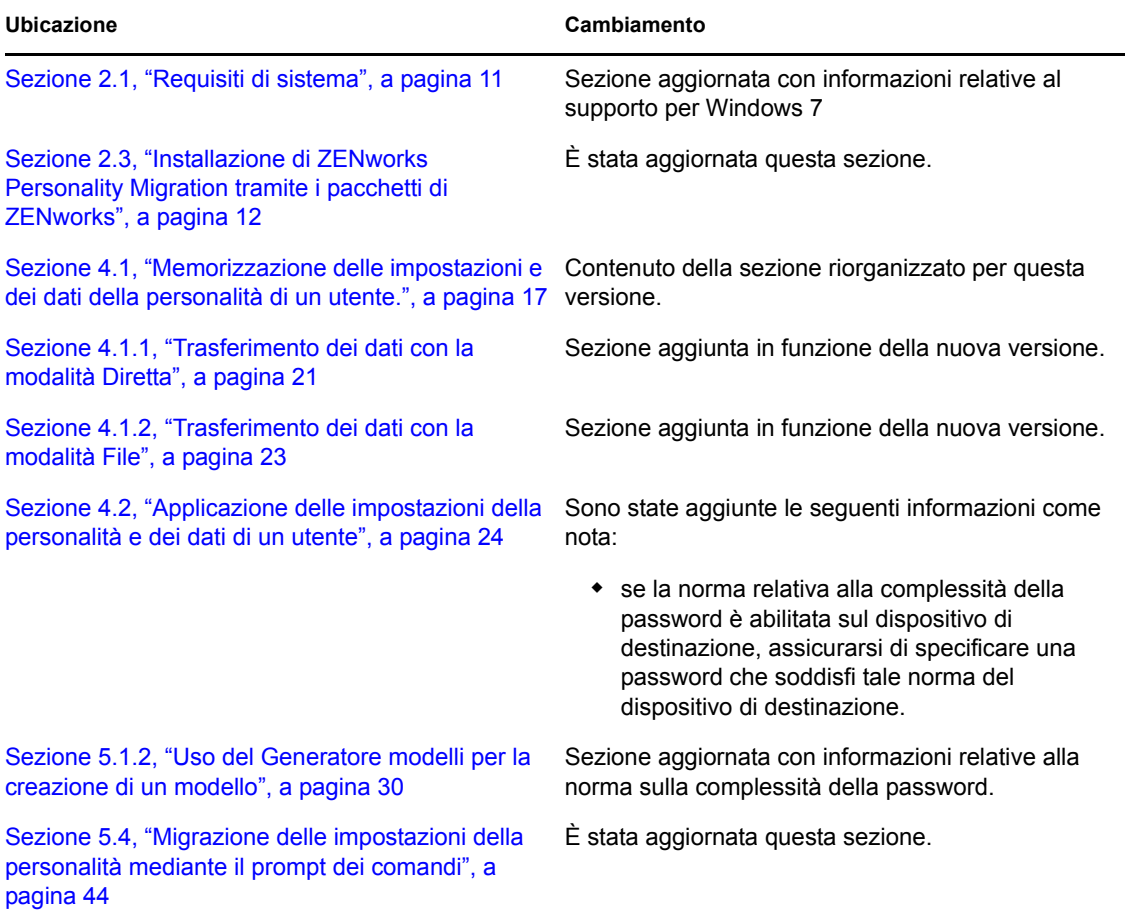

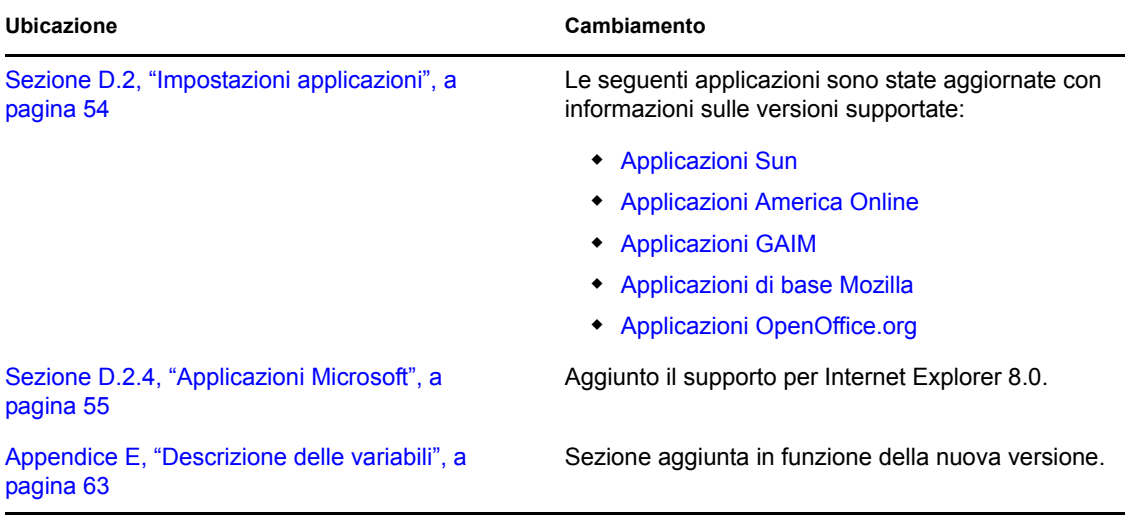